# viedoc learning

## Viedoc PMS User Guide for Clinic Side Users

16 Lessons • 16 from Viedoc System

| General                                        |     | 5 les                                                    | sons |
|------------------------------------------------|-----|----------------------------------------------------------|------|
| Overview of Viedoc PMS                         | 1.1 | System requirements                                      | 1.2  |
| Updated Managing your Viedoc account           | 1.3 | Overview of the landing page for Viedoc PMS              | 1.4  |
| Approving eCRF changes                         | 1.5 |                                                          |      |
| Handling booklets and AE reports               |     | 2 les                                                    | sons |
| Overview of the submit-receive-return function | 2.1 | Submitting and recalling booklets, AE reports and forms. | 2.2  |
| Data entry                                     |     | 5 les                                                    | sons |
| Study start page                               | 3.1 | Selection page                                           | 3.2  |
| Entering and editing data in a PMS study       | 3.3 | Resetting and deleting data in a PMS study               | 3.4  |
| Working with reference data                    | 3.5 |                                                          |      |

Data review 1lessons

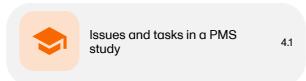

Queries 2 lessons

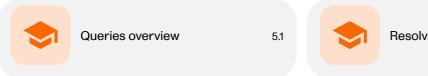

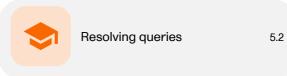

Data export 1lessons

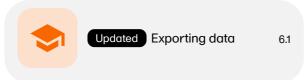

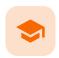

Overview of Viedoc PMS

#### Overview of Viedoc PMS

Published by Viedoc System 2022-12-14

#### 1. Introduction to Viedoc PMS

- 1.1 Clinic side versus sponsor side
- 1.2 Booklets
- 1.3 The send/receive/return process for handling booklets (Kaifu)
- 2. Working with Viedoc PMS
- 3. Languages

## 1 Introduction to Viedoc PMS

Viedoc PMS is the product on the Viedoc platform that can be used for Japanese Post Marketing Surveillance (PMS) studies. It fulfills all requirements of a PMS study, supports collection of data in booklets, and supports the process of sharing data between site (clinic) and sponsor via the submit-receive-return *Kaifu* function.

## 1.1 Clinic side versus sponsor side

In Viedoc <u>PMS</u>, the database is shared by two different sides, a clinic side and a sponsor side. The database contains two versions of each data set, one version that is displayed to the clinic side users and one version that is displayed to the sponsor side users. On the clinic side, typically the Investigator enters subject data, while on the sponsor side the Data Manager typically reviews the data and archives (freezes) the data.

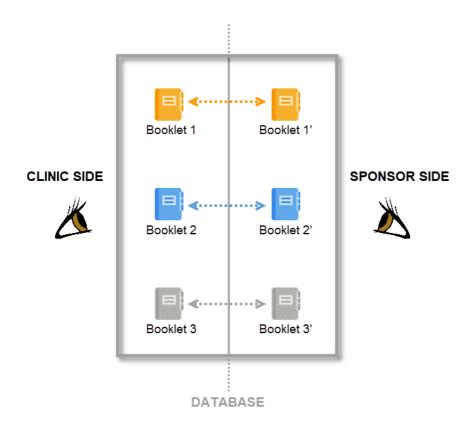

Synchronization of data between the clinic side and the sponsor side is not performed automatically and continuously, but is controlled by the clinic side users and sponsor side users via the send-receive-return process. This means that data are only transferred from the clinic side to the sponsor side when the clinic user actively performs a submit action and the sponsor side user actively performs a receive action. Similarly, queries raised by the sponsor side user are only displayed to the clinic side user after a return action is performed by the sponsor side user. The send-receive-return process is described in more detail below.

#### 1.2 Booklets

By mirroring the data collection and review process via booklets, Viedoc matches the workflow of a Japanese <u>PMS</u> study. A booklet can be seen as a compilation of data being collected during a specific period of time rather than during a specific event date, which is more typical in clinical trials.

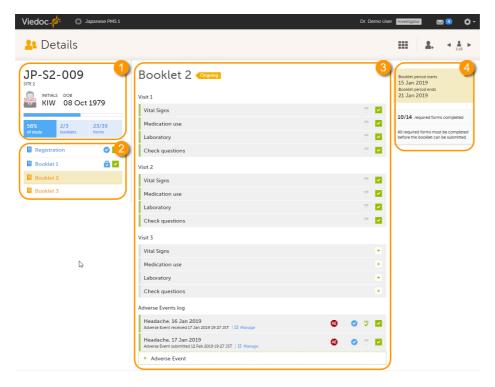

- 1. Subject details
- 2. Overview of booklets
- 3. Content of selected booklet
- 4. Details of selected booklet

## 1.3 The send/receive/return process for handling booklets (Kaifu)

Sending and receiving data on request is a fundamental requirement for a Japanese PMS study. Viedoc PMS offers support for sending and receiving booklets back and forth between site and sponsor, a process referred to as *Kaifu*. In the *Kaifu* process, the clinic user chooses when to share data with the sponsor and the sponsor side user chooses when to receive the data. One of the important characteristics of this process is that the sponsor side user does not have access to any data entered in a booklet, until the booklet has been shared by the clinic through the submit function, and a receive action has been actively performed by the user at the sponsor side.

For more information, see Overview of the submit-receive-return process.

# 2 Working with Viedoc PMS

Viedoc <u>PMS</u> is the interface for the end user, and is primarily used by site and study staff (Investigators, Study Coordinators, Monitors, Data Managers, and so on).

The access to Viedoc PMS is by invitation only and provided by either the Study Manager or Site Manager. If invited, you will find the invitation in your email inbox (from no-reply@viedoc.net). In some cases the email can be caught by your email spam filter and in that case you will find it in the email spam folder. For detailed instructions on account

activation, see Managing your Viedoc account.

The following actions can be performed in Viedoc PMS:

- Data entry described in the following lessons:
  - Selection page
  - Entering and editing data in a PMS study
  - Resetting and deleting data in a PMS study
  - Reference data
- Review data, and raise and resolve queries described in the following lessons:
  - Data review in a PMS study
  - Raising and promoting pre-queries
  - Raising/Approving/Rejecting queries
  - Resolving queries.
- Handle booklets described in the following lessons:
  - From the clinic side: <u>Sending and recalling booklets</u>
  - From the sponsor side: Receiving and returning booklets, and Freezing booklets
- Data export described in the lesson <u>Exporting data</u>
- Medical coding described in the lesson <u>Medical coding in Viedoc Clinic</u>
- View study metrics described in the lesson Metrics

## 3 Languages

Viedoc PMS is available in the following languages:

- English
- Japanese

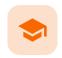

#### System requirements

## System requirements

Published by Viedoc System 2022-06-16

#### 1. Customer computer requirements

1.1 Browser requirements

1.2 Screen resolution

1.3 Internet connection

1.4 Firewall policy

2. Security

# 1 Customer computer requirements

Customer computer requirements are defined as capabilities required by the customer computer to use all features of Viedoc with the intended graphical presentation and within guaranteed response times of Viedoc.

## 1.1 Browser requirements

Viedoc supports the following browsers:

- Chrome, the latest 10 major releases (6-week browser release interval)
- Firefox, the latest 15 major releases (4-week browser release interval)
- Edge (Chromium edition), the latest 10 major releases (6-week browser release interval)
- Safari (MacOS/iOS only), the latest 2 major releases (1-year browser release interval)

For non-compliant browsers you will receive a message on the login page that your browser is not supported.

For Viedoc Designer:

- Chrome is recommended
- Allow pop-ups must be enabled

Viedoc does not support the use of private mode browsing in Safari.

The following are required for Viedoc to run in the compatible web browsers:

- JavaScript
- Session cookies
- Local web storage (only required by the main portal of Viedoc 4)

No data is permanently stored on the customer computer. All data stored in session cookies or local web storage is deleted when the browser session is terminated. The only exception to this is the optional persistent cookie used in the main portal of Viedoc 4 to remember if a user chooses to issue a 2FA trust for the browser for 30 days, and thus avoid further second-factor authentication during this period.

Viedoc 3 has no automatic checks enforcing the above requirements. Viedoc 4 checks for, and enforces, browser type and version, and support for JavaScript, local web storage, and session cookies.

#### 1.2 Screen resolution

The following screen resolutions are required:

Viedoc 3: at least 800×600Viedoc 4: at least 1024×768

#### 1.3 Internet connection

Viedoc requires an internet connection of at least 384 kbit/s.

### 1.4 Firewall policy

Viedoc requires an outbound firewall policy allowing encrypted HTTP to be established and communicated to a remote server on port 443 (HTTPS) using Transport Layer Security (TLS) version 1.2 or higher.

## 2 Security

There are several layers of security built into the platform. Below are some examples:

- Login attempts after three failed attempts to enter a correct password, your account is locked. Use the "Forgot your password?" link on the login page to unlock and reset your password. The reset password link must be used within 3 hours from a request. There are restrictions on how many times you can submit a request in 24 hours.
- Inactivity if you are inactive for more than 20 minutes, the system automatically logs you out. Inactivity means no activity whatsoever in the application.
- Two-factor authentication two-factor authentication is an extra security measure that requires an extra
  confirmation step at login, in addition to user name and password.
- Password expiration the password expiration time depends on the settings for your study. However, the default setting is 90 days. In addition to this, a history of the latest 10 passwords are kept to prevent reusing old passwords.

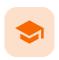

Managing your Viedoc account

## Managing your Viedoc account

Published by Viedoc System 2024-03-18

- 1. Introduction
- 2. Study access management
- 3. Access settings
  - 3.1 Study membership
  - 3.2 Deleting study access
  - 3.3 Deleting your Viedoc account
- 4. Pending invitations
  - 4.1 Approving a study invitation
  - 4.2 Rejecting a study invitation
  - 4.3 Postponing the approval/rejection of a study invitation
- 5. Logging out

# 1 Introduction

All information related to managing your Viedoc account can be found in the following user guide: <u>Viedoc User</u>
<u>Account Management</u>

From the settings button (wheel) you can perform all actions related to managing your Viedoc account by selecting any of the following: Edit your profile, Change Password, Security Settings.

Selecting any of these options opens a new page, in the example below, the User Settings page. Select the Viedoc learning link to open the Viedoc User Account Management Guide:

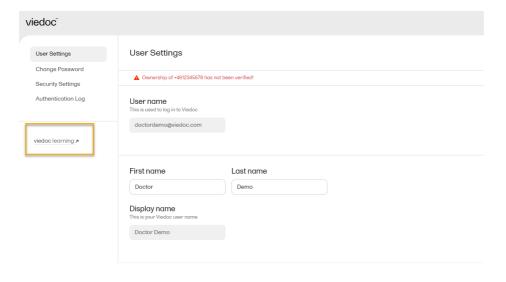

# 2 Study access management

From the settings button (wheel) you can perform all actions related to study access management in **Access Settings**.

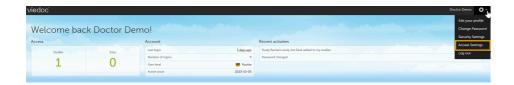

# 3 Access settings

Select the settings button (wheel) in the top right corner of the window, and select Access settings.

### 3.1 Study membership

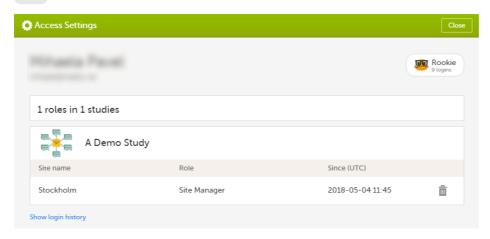

The following information is provided, grouped by study:

- Site name
- Role
- Since (UTC) the date and time when the membership was approved, in Coordinated Universal Time (UTC)

For users with organization roles, these are listed in the top of the page, in a separate section, providing the following information:

- Organization name
- Role
- Since (UTC) the date and time when the membership was approved, in UTC

## 3.2 Deleting study access

To remove yourself from a certain role within a study:

1 Select the trash can icon on the right, corresponding to the role, site and study to be removed from:

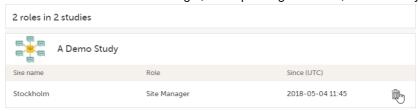

A confirmation dialog is displayed.

2 Select **Delete** to confirm the deletion:

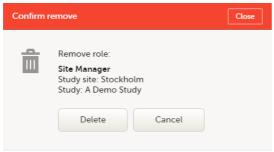

A notification email will be sent to all the Study managers, or to the Site managers if any roles are delegated.

### 3.3 Deleting your Viedoc account

You can remove your Viedoc account when you have no study memberships left, that is, 0 roles in 0 studies.

To delete your Viedoc account:

1 Go to **Access Settings**. To be able to remove your account, you should have no roles left in any study and no pending invitations:

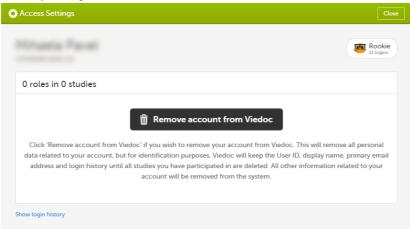

2 Select **Remove account from Viedoc**. You will be prompted to confirm the account removal by entering your password:

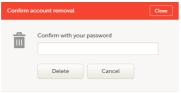

3 Enter your password and select **Delete**. A confirmation message is displayed and a notification email will be sent to your primary email address:

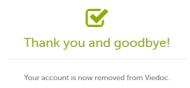

For identification purposes, Viedoc will keep: the user ID, display name, primary email address, and login history. They are kept until all the studies you have participated in are deleted. All other information related to your account will be removed from Viedoc.

# 4 Pending invitations

In case you have study invitations that you have not accepted or rejected yet, the **Pending invitations** window displays a list of all your pending study invitations:

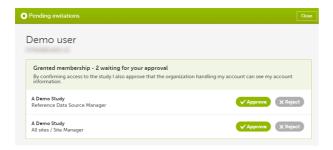

### 4.1 Approving a study invitation

To accept a study invitation, select **Approve** next to the respective study role. If this is the first role you have in the respective study, and if the study requires an activation password, you will be prompted to enter it:

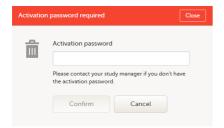

Note! All the pending role invitations for a user are automatically approved when the Application Programming Interface (API) method GetToken / Token is used.

## 4.2 Rejecting a study invitation

To reject a study invitation, select **Reject** next to the respective study role. The invitation will be removed from the Pending invitations list.

## 4.3 Postponing the approval/rejection of a study invitation

To postpone the approval or rejection of study invitations, select **Close** in the top right corner of the **Pending invitations** dialog box and postpone providing an answer to the study invitation.

To access the pending invitations again, the **Pending invitations** dialog box is shown:

- Automatically, after logging in.
- By selecting Pending invitations on top of the landing page.

# 5 Logging out

From Viedoc you can log out from different locations:

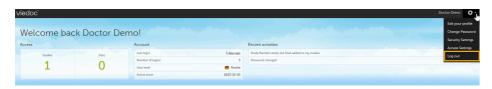

To log out from settings, select the settings button (wheel) in the top right corner of the window, and select
 Log out. Use this link every time you leave the application from this location.

Note! If you exit the system without logging out, any subject you are currently working with will be locked for other users. After 5 minutes, the subject will be automatically unlocked.

■ To log out from User Settings, Security Settings, Change password or Authentication Log: select your avatar on the top right hand side and select Log out.

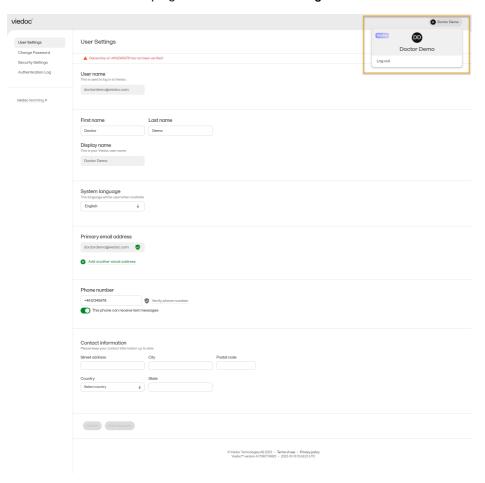

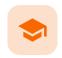

Overview of the landing page for Viedoc PMS

## Overview of the landing page for Viedoc PMS

Published by Viedoc System 2023-06-21

- 1. The landing page 2. Entering a study
- 1 The landing page

This lesson describes the landing page. The landing page is displayed when you log in to Viedoc.

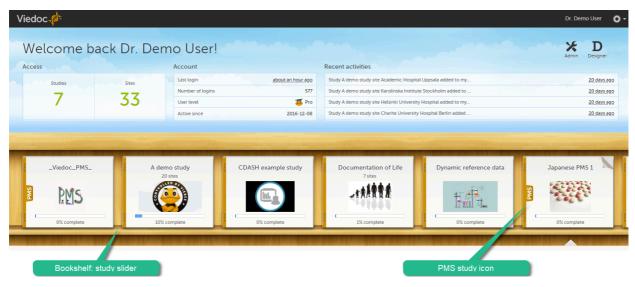

The landing page provides the following summary information:

- Access:
  - Studies the total number of studies you have access to.
  - Sites the total number of sites you have access to.
- Account.
  - Last login the time passed since the last time you have logged in to Viedoc.
  - Number of logins the total numbers of logins to Viedoc since you activated your account.
  - User level gives an indication of how experienced the user is in using Viedoc. It is based on the number of logins by that user.

| the number of logins by that aser. |      |             |  |
|------------------------------------|------|-------------|--|
| Skill level                        | Icon | Description |  |
| Rookie                             |      | ≤ 20 logins |  |
|                                    | OO   |             |  |

| Skill level | Icon | Description     |
|-------------|------|-----------------|
| Semi-pro    | 00   | 21-100 logins   |
| Pro         |      | 101-1000 logins |
| Legend      |      | > 1000 logins   |

- Active since the date when you have activated your Viedoc account.
- Recent activities a short summary of the most recent four activities, such as last password change and being assigned a role within a new site.

The study slider shows an icon for each study you have access to. For those users having access to regular clinical studies as well as <u>PMS</u> studies, the PMS studies are marked with a **PMS** icon.

# 2 Entering a study

To enter a study, select a study icon in the bookshelf. The study start page is loaded on the bottom-half of the screen. For more information, see <u>Study start page</u>.

If you have access to both the clinic side and the sponsor side of the same study, the following launch box opens when you select the study icon in the bookshelf:

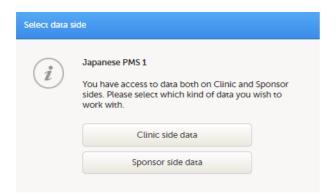

Select **Clinic side** to enter the clinic side of the study, and add subjects, enter data, answer queries and submit booklets and Adverse Event (AE) reports. Select **Sponsor side** data to enter the sponsor side of the study to review data, raise queries, and return or freeze booklets and AE reports.

If you are an Administrator and/or Designer you will also have access to Viedoc Admin and Viedoc Designer by selecting the respective icon in the top right corner of the landing page:

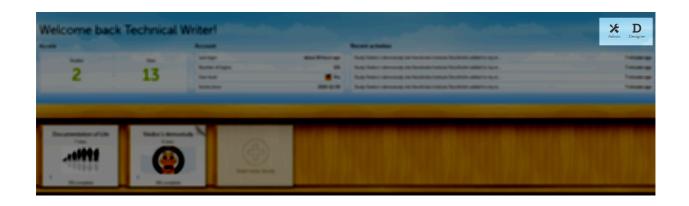

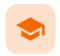

Approving eCRF changes

## Approving eCRF changes

Published by Viedoc System 2021-11-24

- 1. Introduction
- 2. How a change is flagged and how to approve
- 3. What happens if I don't do anything?
- 4. Who can approve?

# 1

#### Introduction

Changes to the electronic Case Report Form (eCRF) can occur during the course of a study. Normally this is due to an amendment. The definition of an amendment is that it is a change in the protocol from a specific time-point. This means that already saved forms and events should not be affected by the amendment.

Sometimes there is however a need to change the structure/content of already saved forms and events, for example when there is an error in the configuration (a missed question, a spelling error, and so on). For these changes to be applied on already saved data, a confirmation is needed from the site staff.

## 2

#### How a change is flagged and how to approve

Whenever there is a change to the structure of the form(s), a message will appear on the <u>study start page</u>, in the Messages pane on the right side, for the site to acknowledge:

#### Messages

- A change to the structure of one or more forms on Karolinska University Hospital has been request.
   less than a minute ago by Demo User
- Consider changing your password. Your password will expire in 1 days. To change password, selec...
   6 months ago by System

By clicking on the message, a detailed text is shown, that summarizes the changes to the  $\frac{\text{eCRF}}{\text{eCRF}}$  as entered by the Study Manager.

An approval is needed before the saved forms will be upgraded to the new version, for those types of changes that potentially affect data integrity, such as form names, field labels, instructions text, and so on.

The changes that do not affect data integrity, such as field length, number of decimals, and so on, are automatically applied and the confirmation from the site staff is not required.

The forms affected by the upgrade are marked with an issue flag (the red [i] icon). A summary of the affected forms can be viewed in the Selection page, by selecting the **ISSUES** view and filtering from the drop-down list in the upper right corner by **Form upgrade pending**:

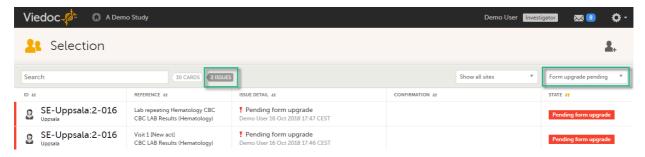

By clicking on each of the forms in the list, the respective form is open, highlighting that a change to the structure of the form was performed and you need to edit the form to load the new structure and review the data:

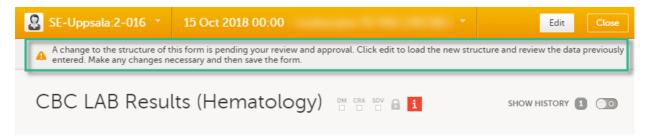

It is also possible to batch approve all affected forms at once by typing in your password and clicking **Confirm** in the upgrade message pane:

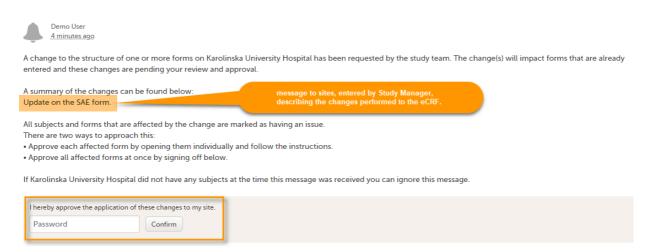

A recommended approach is to manually upgrade a few forms to fully understand the potential impact of the upgrade and then upgrade the rest using the batch approval feature.

Important! If a change is applied before previous one(s) being approved, then the approval will upgrade affected forms to the latest applied version, regardless which of the upgrades the site user approves, and regardless of the approval method (described above) used.

# What happens if I don't do anything?

If no confirmation is given:

- The forms will keep the old version, if the changes potentially affect data integrity such as form names, field labels, instructions text, and so on. There will however still be an issue flag indicating that there is a pending upgrade to the form.
- The forms will be automatically updated, if the changes do not affect data integrity such as field length, number of decimals, and so on. No approval from the site staff is required.

# 4 Who can approve?

Any site user with data edit permission can approve the changes. Once confirmed, the date and name of the user who approved will be displayed in the message.

Important! The upgrade is not being performed for:

- Locked forms (locked by Monitor, Data Manager, or any user who has data lock permission).
- Forms for which the approving user does not have view/edit permission.

If performing batch approval and forms affected by the upgrade are skipped, as a result of one of the above mentioned scenarios, a new message will be displayed in the Message pane. The changes can then be approved after a user with permission unlocks the locked forms.

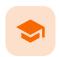

Overview of the submit-receive-return function

#### Overview of the submit-receive-return function

Published by Viedoc System 2023-03-07

#### 1. Introduction

#### 2. Handling booklets

- 2.1 Schematic overview of the Kaifu process
- 2.2 Description of the workflow during the Kaifu process
- 2.3 The actions during the Kaifu process

#### 3. Handling adverse events

- 3.1 AE reports
- 3.2 Schematic overview of the submit-receive-return process for adverse events

# 1 Introduction

Viedoc PMS offers support for collecting data in booklets, allowing data to be collected during a specific time period rather than a specific event date, and support for sending and receiving booklets back and forth between site and sponsor. This process of handling booklets in a Japanese post-marketing surveillance study is known as the *Kaifu* process. In the *Kaifu* process, the clinic user chooses when to share data with the sponsor and the sponsor-side user chooses when to receive the data. One of the important characteristics of this process is that the sponsor-side user does not have access to any data entered in a booklet, until the booklet has been submitted by the clinic, and a receive action has been actively performed by the user at the sponsor side.

Booklets can only be submitted to the sponsor when all events and forms in the booklet are completed.

There is an exception to this rule, which <u>depends on your study configuration</u>. It is possible that some forms, (for example, but not limited to, Adverse Events) can be managed, that is, submitted/received/returned/reviewed/reported individually. When these forms are saved, a warning message is displayed and a **Manage** link is available. For more information, see <u>Submitting and recalling booklets, AE reports and forms</u> and <u>Handling booklets, AE reports and forms</u> for more information.

This lesson provides a description and a schematic overview of the submit-receive-return process of handling booklets and adverse events.

# 2 Handling booklets

## 2.1 Schematic overview of the *Kaifu* process

The below image provides a schematic overview of the submit-receive-return process of handling booklets.

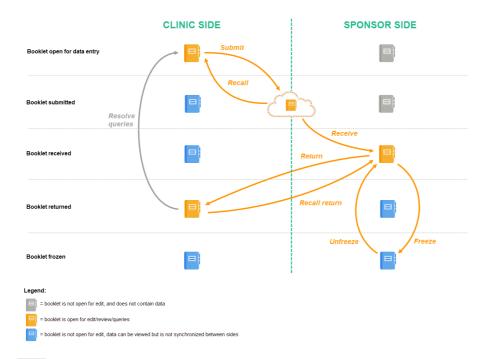

#### 2.2 Description of the workflow during the *Kaifu* process

A booklet, a compilation of data being collected during a specific period of time, is initiated on the clinic side and data are entered. Once a booklet is completed and all required items are filled in, the booklet can be submitted. The clinic user has to confirm submission of the booklet by entering his/her password. By giving the password, the user at the same time signs the data in the booklet. Submission of a booklet does not immediately result in the booklet appearing at the sponsor side, instead, the sponsor side user has to actively receive the submitted booklets. A submitted booklet can be recalled at any time up until the moment that the sponsor side has received the booklet. A recalled booklet can then be edited before submitting it again to the sponsor side.

On the sponsor side, the booklet receive action has to be confirmed by clicking **Confirm**. Only once a booklet is received at the sponsor side, is the data in the booklet displayed to the user at the sponsor side. The sponsor side user can review the data and raise queries, while at the clinic, the booklet is in read-only state and no data changes can be made. The sponsor user has the possibility to either return the booklet to the clinic, in case queries are raised for example, or freeze the booklet if all data are reviewed, all possible queries are closed, and the booklet is ready to be shelved. It is possible for the sponsor side user to unfreeze a booklet that has been frozen. This opens up the booklet for raising queries and returning it to the clinic.

All submit, recall, receive, and return actions are recorded in the audit trail.

### 2.3 The actions during the *Kaifu* process

The actions in the submit-receive-return process are summarized in the table below.

| Action Executed on which side?    |             | When?                                                                          | State of the data in the booklet |                                                    |
|-----------------------------------|-------------|--------------------------------------------------------------------------------|----------------------------------|----------------------------------------------------|
|                                   |             | Clinic side                                                                    | Sponsor side                     |                                                    |
| Initiate<br>booklet/data<br>entry | Clinic side | When adding a subject, and when the time period for a booklet has passed.      | Open for<br>data edit            | No data can<br>be viewed*                          |
| Submit<br>to sponsor side         | Clinic side | When all required items are filled in.                                         | Read-only                        | No data can<br>be viewed<br>until <i>Receive</i> . |
| Recall<br>to clinic side          | Clinic side | When the booklet is submitted, but<br>not yet received on the sponsor<br>side* | Open for<br>data edit            | No data can<br>be viewed*                          |

|                                  | Executed on which side? | When?                                                                           | State of the data in the booklet |                                                                     |
|----------------------------------|-------------------------|---------------------------------------------------------------------------------|----------------------------------|---------------------------------------------------------------------|
|                                  | willett side:           |                                                                                 | Clinic side                      | Sponsor side                                                        |
| Receive                          | Sponsor side            | When the booklet is submitted, and not recalled to the clinic side.             | Read-only                        | Read-only,<br>but open for<br>data review<br>and raising<br>queries |
| Return<br>to clinic side         | Sponsor side            | When the booklet is received.                                                   | Open for data edit**             | Read-only,<br>no actions                                            |
| Recall return<br>to sponsor side | Sponsor side            | When the booklet is returned but not handled by the clinic side.                | Read-only                        | Read-only,<br>but open for<br>data review<br>and raising<br>queries |
| Freeze                           | Sponsor side            | When the booklet is received, all data are reviewed and all queries are closed. | Read-only                        | Read-only,<br>no actions                                            |
| Unfreeze                         | Sponsor side            | When the booklet is frozen.                                                     | Read-only                        | Read-only,<br>but open for<br>data review<br>and raising<br>queries |

\*The subject is not displayed at the sponsor side until the first booklet of this patient has been submitted and received by a sponsor side user. From that moment on, the submitted booklet with its data, and the structure of the remaining booklets (yet without data) are displayed at the sponsor side. The events and forms inside any not-submitted booklet can be viewed, but the forms cannot be opened.

## 3 Handling adverse events

## 3.1 AE reports

AE forms can be submitted, recalled, received, and returned in two ways:

- As part of a complete booklet submission/recall/receive/return.
- As an individual AE report.

When an AE is registered before the booklet is ready to be submitted, it is possible to submit the AE separately, that is, without having to submit the entire booklet. Similarly, the sponsor can return only the AE form instead of returning the complete booklet, even if the complete booklet has been submitted and received. A separately submitted or returned AE is called an AE report. AE reports follow the same Kaifu process for submit, recall, receive, and return as booklets.

Similarly to handling booklets, the clinic user has to confirm submission of the AE report by entering his/her password, and by which he/she at the same time signs the data. A submitted AE report can be recalled until the AE report has been received by the sponsor. Only once the AE report is received, the data is displayed at the sponsor side. The sponsor user has the possibility to return the AE report if necessary. All submit, recall, receive, and return actions are recorded in the audit trail.

<sup>\*\*</sup>The booklet needs to be submitted by the clinic side user again to continue in the workflow.

#### 3.2 Schematic overview of the submit-receive-return process for adverse events

The following workflows are possible.

1. The user on the clinic side submits only the AE report. The user on the sponsor side receives, and if necessary returns, only the AE report. This can be done for example when an adverse event has occurred before the time period of a booklet is finished and the booklet is not ready for submission, or when the user on the sponsor side returns only an AE report and not the complete booklet (as described in workflow 2).

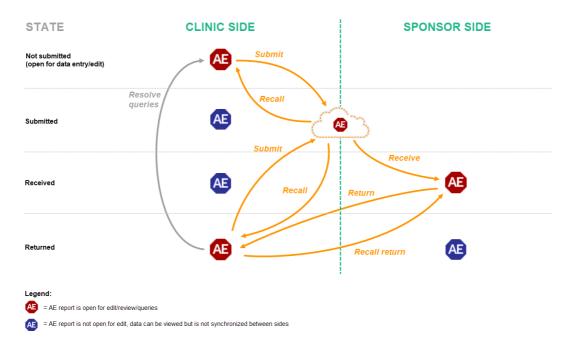

2. The user on the clinic side submits the complete booklet. The user on the sponsor side receives the complete booklet, but returns only the AE report. After any possible queries are resolved, the user on the clinic side then has to submit the AE report separately (see the image in workflow 3).

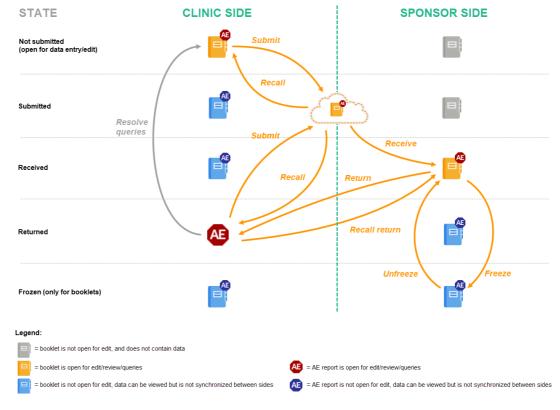

3. The user on the clinic side submits the complete booklet, containing the AE. The user on the sponsor side receives the complete booklet, and returns the complete booklet. This workflow is exactly the same as described in <u>Handling booklets</u>.

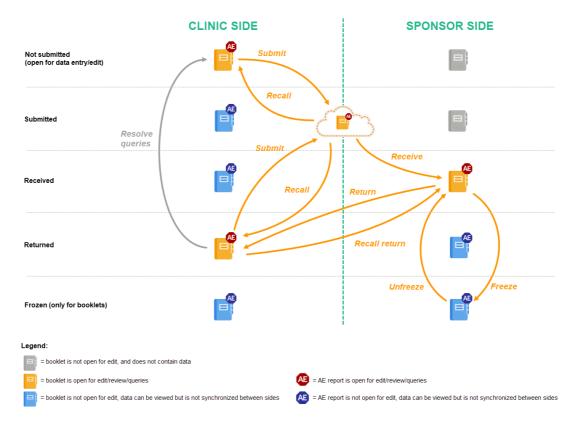

The actions that can be performed with AE reports are similar to the actions that can be performed with booklets, see <a href="https://example.com/>
The actions during the Kaifu process">
The actions during the Kaifu process</a>.

#### Notes!

- Only booklets can be frozen. It is not possible to separately freeze an AE report.
- If the user on the clinic side submits a booklet, he/she can recall the complete booklet, but cannot recall the AE report only. AE reports can only be recalled if submitted separately.

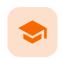

Submitting and recalling booklets, AE reports and forms.

## Submitting and recalling booklets, AE reports and forms.

Published by Viedoc System 2023-06-21

1. Introduction

2. Submitting a booklet

2.1 Linking a Responsible Investigator to a booklet submission

2.2 Linking a contract to a booklet submission

3. Recalling a booklet

4. Managing individual forms

4.1 Overview

4.2 Icons and warning messages

4.3 Submitting forms

5. Recalling a form

6. Managing linking forms and linked forms

6.1 Overview

6.2 Submitting linked forms

6.2.1 Linked form history

6.3 Submitting a booklet with linked forms

6.4 Recalling linking forms

7. Updates to partial submit settings in new study design versions

## 1

#### Introduction

Viedoc Post Marketing Surveillance (PMS) offers support for collecting data in booklets, allowing data to be collected during a specific time period rather than a specific event date, and support for sending and receiving booklets back and forth between site and sponsor. This process of handling booklets in a Japanese PMS study is known as the *Kaifu* process. For an overview of this process, see <a href="Overview of the submit-receive-return process">Overview of the submit-receive-return process</a>.

In the submit-receive-return (*Kaifu*) process, the clinic user chooses when to share data with the sponsor and the sponsor side user chooses when to receive the data. One of the important characteristics of this process is that the sponsor side user does not have access to any data entered in a booklet, until the booklet has been submitted by the clinic, and a receive action has been actively performed by the user at the sponsor side.

Booklets can only be submitted to the sponsor when all events and forms in the booklet are completed, see <u>Submitting a booklet</u> for instructions.

There is an exception to this rule, which <u>depends on your study configuration</u>. It is possible that some forms (for example, but not limited to, Adverse Events) can be managed, that is, submitted/recalled individually. When these forms are saved, a warning message is displayed and a **Manage** link is available. For more information, see <u>Managing individual forms</u>.

Note! As soon as an AE is added, the system displays a warning message at the top of the booklet to facilitate the timely submission of AEs.

The status of the booklet is displayed on the subject Details page. You can select to display the complete history of submitting-receiving-returning the booklet by clicking **Show history**. You can select to display only the current status of the booklet by clicking **Hide history**.

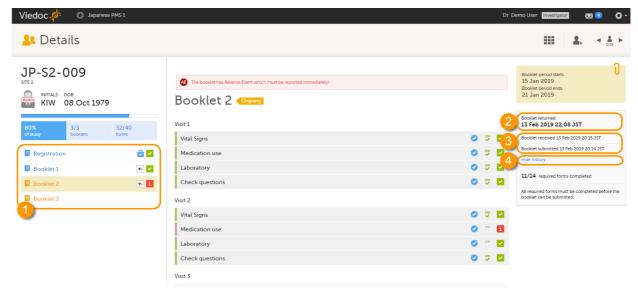

- 1. Select a booklet to work with.
- 2. Current status of the selected booklet.
- 3. History of the selected booklet.
- 4. Show/hide history.

# 2 Submitting a booklet

Notel Booklets can only be submitted to the sponsor when all events and forms in the booklet are completed. It however is possible to submit an <u>AE</u> or another form separately, (depending on your study configuration), before all data in the booklet is completed. For information on how to submit an AE or another form, see <u>Managing individual forms</u>.

To submit a booklet:

1 Click Submit booklet.

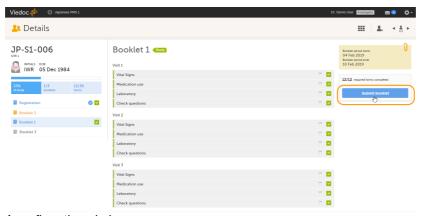

A confirmation window opens.

2 Enter your password and click Confirm & Submit.

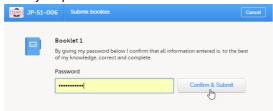

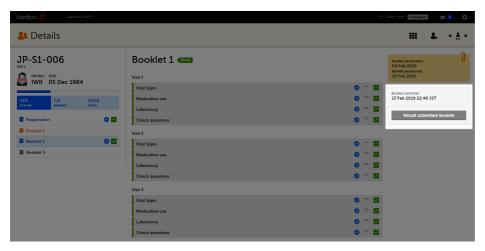

On the booklet overview, the booklet receives the following blue checkmark icon, indicating that the booklet has been submitted. Each form in the booklet receives the same icon indicating that all data in the form is signed.

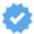

#### 2.1 Linking a Responsible Investigator to a booklet submission

If the option Require Responsible Investigator for booklet submission is enabled for your study, the booklet can be linked to a Responsible Investigator at the time the booklet is submitted. This is for full booklet submissions only and is not available for partial (AE) submits.

When first submitting the registration booklet, and all of the succeeding booklets for that subject, the current user is automatically set as the Responsible Investigator.

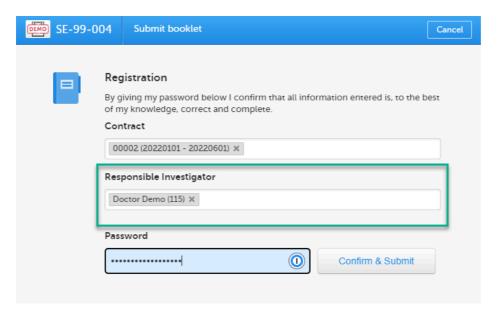

Note! If the Responsible Investigator that was assigned when the registration booklet was submitted can no longer access the site, their user name is still displayed, and the following error message is shown:

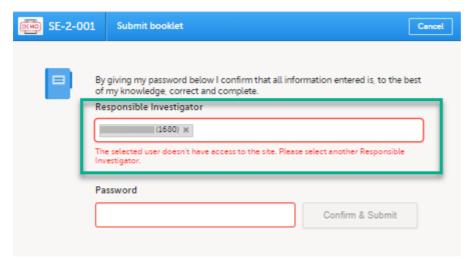

A different Responsible Investigator must be selected to submit the next booklet. If you select another user as a Responsible Investigator, this will be overridden. All clinic side users with access to the selected site (and who have accepted access) can be selected. The user is displayed by the User name (internal user ID). If the booklet was *returned*, the Responsible Investigator is the same user that was selected for the submission. This can, however, be changed to another Responsible Investigator.

Note! For the registration booklet, the applicable *contract* is selected by default, by matching the event date to the validity period of the contract for the registration booklet.

#### 2.2 Linking a contract to a booklet submission

If the option Require Contract for booklet submission is selected, the booklet can be linked to a contract at the time the booklet is submitted. This is for full booklet submissions only and is not available for partial (AE) submits.

For the registration booklet, you can select a contract when submitting as shown in the image below:

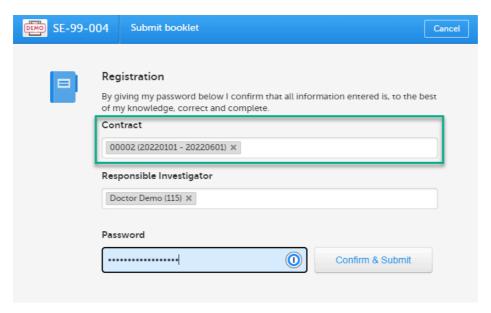

For all succeeding booklets for the same subject, the contract is set to the same contract as used for the registration booklet and <u>cannot be changed</u> (that is, read-only for all booklets except the registration booklet).

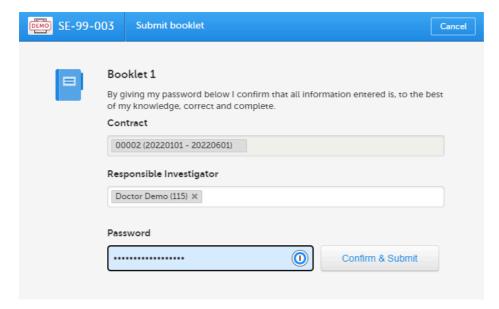

If no contracts were added for the site, so that the **Contract** list is empty when submitting the booklet, the following message is displayed in the **Submit booklet** window:

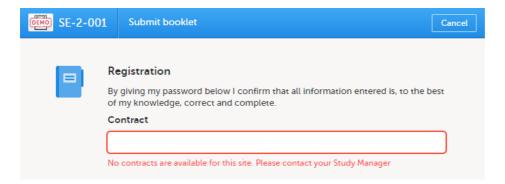

You can change the selected default contract to any other contract that exists for the site. The existing contracts for the site are listed in chronological order of their validity period.

If the booklet was *returned*, the contract is the same as was previously selected. This can, however, be changed to any of the existing contracts for the site.

Important! If a subsequent booklet is submitted *before the registration booklet*, the default selection applies for both **Contract** (that is, by default the contract that matches the event date of the booklet, and possible to be changed to any other existing contract for the site) and **Responsible Investigator**.

# 3 Recalling a booklet

Note! A submitted booklet can only be recalled if it has not yet been received by the sponsor.

To recall a booklet, click Recall submitted booklet.

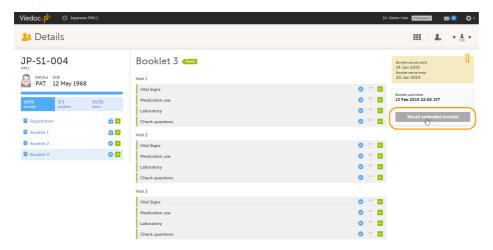

The booklet status changes into *recalled* and the **Submit booklet** icon appears. The **Submit booklet** icon disappears as soon as data in one of the forms in the booklet is deleted.

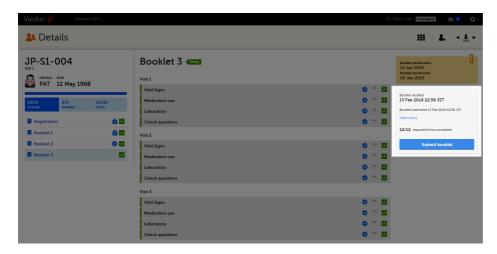

On the booklet overview, the booklet receives the blue checkmark icon, indicating that the booklet has been submitted. The icon disappears when the booklet is recalled. The blue checkmark icons on each form in the booklet remain, even if the booklet is recalled. They disappear when data in a form is changed, and re-appear upon resubmission of the booklet.

# 4 Managing individual forms

## 4.1 Overview

Depending on your study configuration, some forms, such as Adverse Events or other forms, can be submitted and recalled individually. This applies even if the booklet is not yet completed.

Note! When all forms within a booklet have been submitted individually, it is still possible to submit the booklet. The booklet status must be either *initiated*, *recalled or returned* and all of the forms must be filled in and without issues.

There are different icons, warning messages and dialogs shown in Viedoc Clinic, depending on your study configuration regarding which forms can be submitted individually.

## 4.2 Icons and warning messages

The icons displayed on the form are as described below:

For forms marked as Adverse Events, the AE icon is shown.

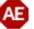

For other forms, a red exclamation mark icon is shown.

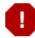

If the study has this configuration, the same AE icon is shown on AE forms, as long as <u>the AE form has been configured as an AE in the study design.</u>

The warning messages are as shown below:

- If your study is configured to allow submitting other forms individually, the warning message shown at the top of the booklet is as configured in the study design.
- If your study is configured to allow submitting only AE forms individually, the following warning message is shown:

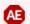

The booklet has Adverse Event which must be reported immediately!

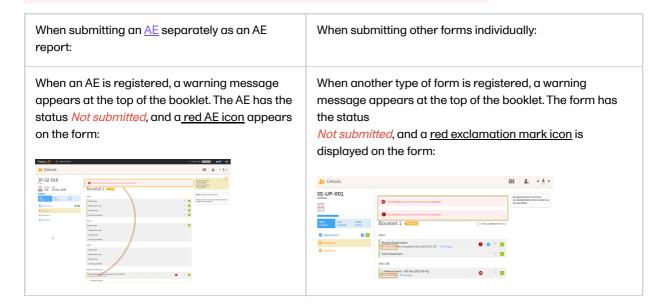

## 4.3 Submitting forms

Note! If your study is configured to allow a form to be submitted individually only if based on a condition, and that condition is not fulfilled, a message is displayed in the submit window and you cannot submit the form.

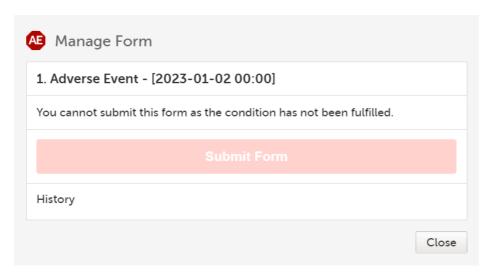

To submit a form within a booklet:

1 On the relevant form, select **Manage**.

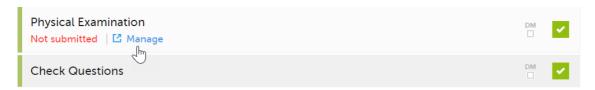

2 A window appears. Depending on the study configuration and the form to be submitted, the text is as shown below:

Manage Form/Manage Adverse Event.

Select Submit Form or Submit Adverse Event:

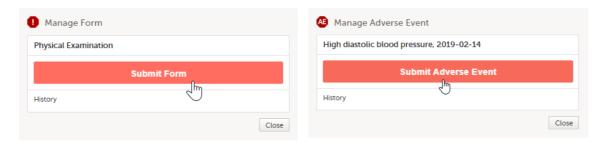

3 A window appears asking you to confirm with your password.

Enter your password to confirm submission of the form and select Confirm & Submit.

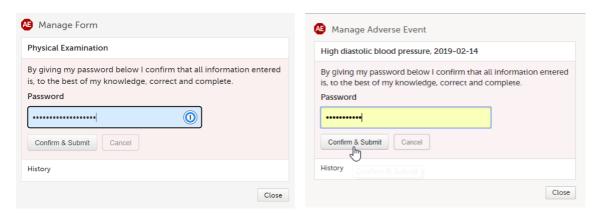

The status of the form/AE form changes from *Not submitted* to *Form submitted/Adverse Event submitted + date of submission* and the warning message at the top of the booklet disappears.

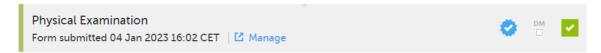

The complete history of the form submission/recall/receive is shown in the **History** in the **Manage Form/Manage Adverse Event** window that appears when selecting **Manage**.

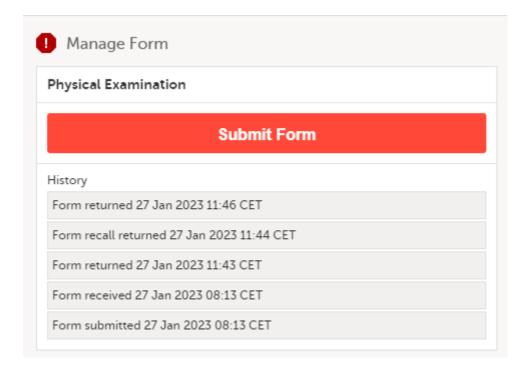

# 5 Recalling a form

Note! A submitted form or an  $\underline{AE}$  report can only be recalled by clinic users with permission to submit forms if it has not yet been received by the sponsor.

To recall a form:

1 On the relevant form, select Manage.

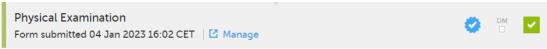

A window appears. Depending on the form to be recalled, the dialog is as shown below:

2 For Adverse Event forms, select **Recall**Adverse Event:

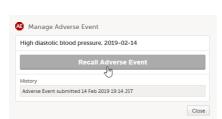

For other forms, select Recall Form:

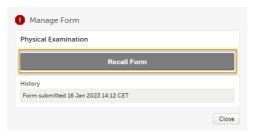

The status of the Form/Adverse Event changes from Form name/Adverse Event submitted + date of submission to Not submitted Form name/Adverse Event recalled + date of recall, and the warning message at the top of the booklet re-appears. The form can now be edited.

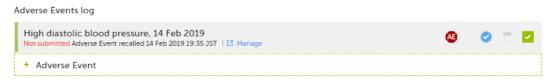

The complete history of the form submission/recall/receive is shown in the history in the **Manage** Form/Manage Adverse Event window that appears when selecting Manage.

# 6 Managing linking forms and linked forms

#### 6.1 Overview

Depending on your study configuration:

- You can submit a form that links to another form in order to add complementary data to a submitted form. For example, link an AE form that links to a Prior and Concomitant Medications form.
- Either the <u>linking form</u> (in the example above, the AE form), or the <u>linked form</u> (in the example above the Prior and Concomitant Medications form) can be <u>submitted and recalled individually or in a booklet submit</u>. For more information about submitting individual forms, see <u>Managing individual forms</u>.

Note! The linking form (for example an AE), can be submitted only when the linked form (for example, Prior and Concomitant Medications) is filled in and without issues. If a linked form has issues the following message is shown:

This form contains links to one or more forms that must be completed before this form can be submitted.

## 6.2 Submitting linked forms

When a linking form (for example an AE) is linked to another form (for example the Prior and Concomitant Medications form), and the AE (linking) form is submitted individually, a <u>read-only copy</u> of the linked form (the Prior and Concomitant Medications form) is submitted to the sponsor side (if it is not already available on the sponsor side).

Note! The linked form has the status read-only on the clinic side, until the linking form together with the linked form copy is either received by the sponsor side, or is recalled by the clinic side.

The linking form and the linked form can be in the same booklet or in different booklets.

To submit a form linked to another form:

On the relevant form, select Manage.

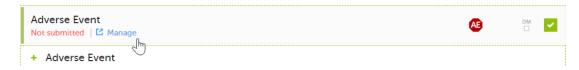

2 A window appears with the text as shown below:

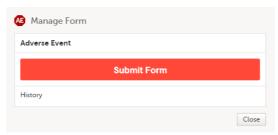

Select Submit Form.

3 A window appears asking you to confirm with your password.

Enter your password to confirm submission of the form and select Confirm & Submit.

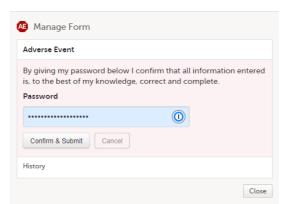

The status of the form changes from *Not submitted* to *Form submitted + date of submission* and the warning message at the top of the booklet disappears.

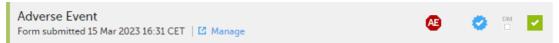

At the same time, a read-only copy of the linked form is submitted. When a <u>read-only copy</u> of the linked form is submitted, in the **Manage** window that appears when selecting **Manage**, the **History** is updated with **Form copy submitted**.

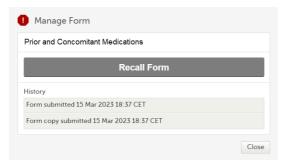

When the linked form copy is submitted, it can not be edited until the form has been received on the sponsor side or recalled by the clinic side.

### 6.2.1 Linked form history

When submitting a linked form, depending on how your study is configured, the links shown on the forms are as below:

If the linked form is also a form that can be submitted individually, the Manage link is shown:

For forms that can be submitted and recalled individually, the complete history of the linked form submission/recall/receive is shown in the **Manage** window that appears when selecting **Manage**: When a <u>read-only</u> copy of the linked form is submitted, the **History** is updated with **Form copy submitted**.

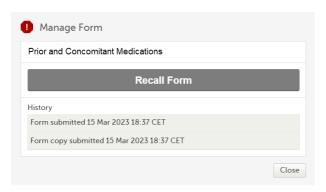

Note! If the linked form cannot be submitted/recalled individually:

The Linked form history link is shown, as a read-only copy of the form is submitted and no submit/recall actions can be performed.

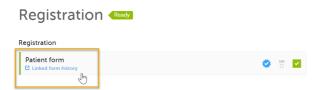

• The complete history of the linked form submission/recall/receive actions in the booklet, including the form copy actions, is shown in the **History** window that appears when selecting **Linked form history**.

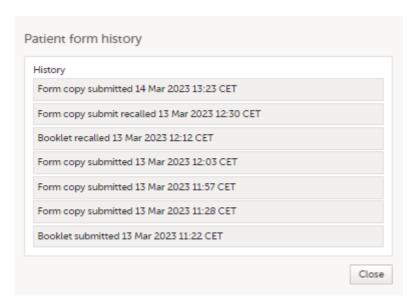

When a <u>read-only copy</u> of the linked form is submitted, the **Linked form history** is updated with **Form copy submitted**.

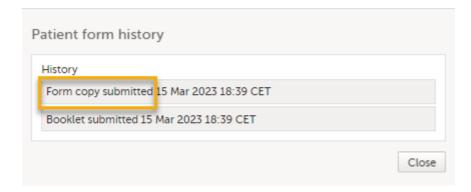

#### 6.3 Submitting a booklet with linked forms

To submit a booklet containing linked forms, follow the steps for Submitting a booklet.

A booklet containing a linking form (for example an AE), can be submitted only when the linked form (for example, Prior and Concomitant Medications) and all other forms in the booklet are filled in and without issues.

If any of the forms have issues, the following message is displayed:

This booklet contains links to one or more forms in other booklets. Complete these forms in order to submit the booklet.

Note! If a booklet contains a linking form and the linked form is <u>part of that booklet</u> when the booklet is submitted, the linked form is not submitted as a read-only copy but as a standard booklet submit. For more information about read-only copies of forms, see <u>Submitting linked forms</u>.

## 6.4 Recalling linking forms

A <u>linking form</u> can be recalled either as an individual form or as part of a booklet, and the linked form can be within the same booklet or in a different booklet.

Note! When the linking form is recalled, a linked form that has been submitted as a read-only copy is also recalled, and the status of the linked form changes from Form name! Adverse Event submitted + date of submission to Not submitted + Form copy recalled + date of recall. The linked form can now be edited.

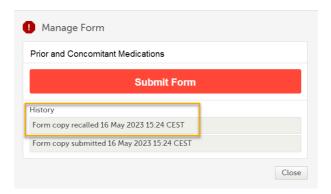

# 7 Updates to partial submit settings in new study design versions

The following applies to updates to partial submit settings in a new study design:

When a new study design version is assigned, with a form that is configured to be submitted individually, all of the existing (saved) forms can be submitted individually and the warning message is shown.

When a new study design version is assigned, where it is no longer possible to individually submit a form, the following applies for the existing (saved) forms:

- Clinic users can still view the previously saved forms but cannot submit forms.
- There are no warning messages displayed on the subject details page for that form.
- The **Not submitted** message on the subject details page is not shown.
- The **Manage** link can still be selected to show the complete history of the form's submit-receive-return actions, if the form was individually submitted, but not if the form was part of a booklet submission.

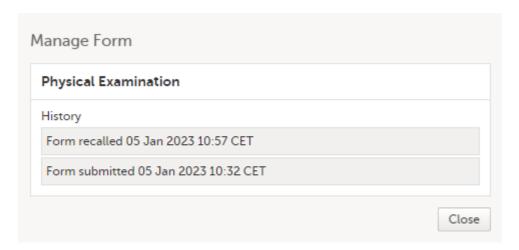

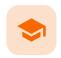

Study start page

### Study start page

Published by Viedoc System 2023-10-09

- 1. Introduction
- 2. Study status
- 3. Messages
  - 3.1 Alert messages
- 4. Data export
- 5. Metrics and Viedoc Reports
- 6. Roles
  - 6.1 My roles
  - 6.2 All roles and users for my site(s)
    - 6.2.1 User logs
      - 6.2.1.1 Log of users and roles in PDF format
      - 6.2.1.2 User administration log in Excel format
- 7. Reference data
- 8. Medical coding
- 9. Viedoc Logistics
- 10. Viedoc eTMF
- 11. Demo mode
- 12. Launch
- 13. eLearning / Documentation & Training
- 14. Support

# 1 Introduction

When you select the study logo in the landing page, the study start page loads, which contains the following icons that give access to different features, or enable you to view information about the study:

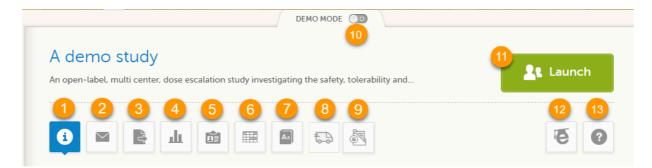

- 1. Study status
- 2. Messages
- 3. Data Export
- 4. Metrics and Viedoc Reports
- 5. Roles
- 6. Reference data
- 7. Medical coding
- 8. Viedoc Logistics
- 9. Viedoc eTMF
- 10. Demo mode

- 11. Launch
- 12. eLearning / Documentation & Training
- 13. Support

#### Notes!

- The export, metrics and medical coding icons, the demo mode switch, and the launch button are only visible if you have access to the respective features. Whether you have access to these features, depends on the role assigned to you, and on the permissions that are included in your role.
- Roles and permissions are set up in the study design. The latest effective design for each site will be used to define the permissions that will apply to each role.

The first page displayed when you select a study is, depending on the status of the mandatory documentation and training materials, as below:

If you have mandatory documentation pending to be read and signed, then the first page that opens is the <u>Documentation & Training</u>.

Important! All the mandatory materials must be "Read & Understood" and signed before you can launch the study. You might be able to launch the study in demo mode, depending on the study settings performed by the Study Manager.

If you do not have any mandatory documentation pending signing, then the first page that opens is the Study status page.

# 2 Study status

The Study status page is the first page that is shown when accessing a study, if you do not have any mandatory documentation and training material that needs to be signed. This page gives you an overview of the progress of the study - on study, country and/or site level (depending on which sites you have access to):

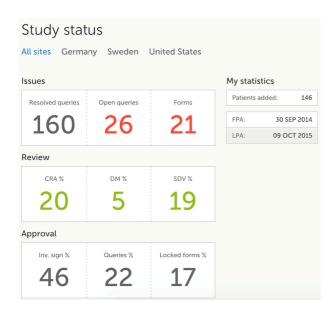

You can filter the displayed data for country or site by selecting the name of the country or site:

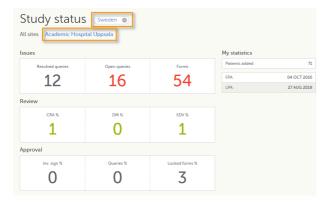

The following statistical information is provided, for the selected site(s):

- Issues
- Resolved queries total number of resolved queries
- Open queries total number of open queries
- Forms total number of forms with issues
- Review
- CRA % percentage of forms that were marked as Clinical Research Associate (CRA)
   reviewed out of total number of forms that can be CRA reviewed within the study
- DM % percentage of forms that were marked as DM reviewed out of total number of forms that can be DM reviewed within the study
- SDV % percentage of forms that were marked as Source Data Verification (SDV) reviewed out of total number of forms that can be SDV reviewed within the study
- Approval
  - Inv. sign % percentage of the forms signed by investigator out of total number of forms
  - Queries % percentage of approved queries out of total number of queries that await approval. For details about query states and process, see <u>Queries Overview</u>.
  - Locked forms % percentage of the locked forms out of total number of filled in forms
- My statistics
  - Patients added the total number of patients added to the study
  - FPA date when the First Patient was Added
  - LPA date when the Last Patient was Added

Note! All the numbers reflect the data entered in the selected operation mode (demo or production), that is, <u>if demo mode is selected</u>, then the numbers reflect <u>only the data entered in demo mode</u>.

# 3

### Messages

A message can either be a <u>system message</u> (such as notifications on password expiration), a <u>study message</u> (such as eCRF changes - for more information, see <u>Approving eCRF changes</u>, or other notifications according to the study configuration).

An indicator in the top bar of the application indicates whether you have unread messages.

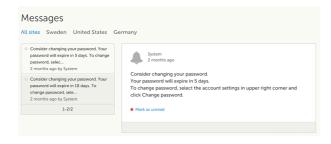

### 3.1 Alert messages

According to the study configuration, you can receive alert notifications about important occurrences in the data. (For example, in case of a Serious Adverse Event). Alert notifications can be received in the Messages page and as an email.

Depending on the configuration/study setup, the email might have the PDF of the form that triggered that alert as an attachment.

If the option to enable password protection for the alert email attachments has been selected for your study, you should receive a password to enter to open the attachments. The password is provided by your Study Manager.

When you receive an email copy of the alert message with a password-protected attachment, when you open the file you will see the dialog box below where you can enter your password:

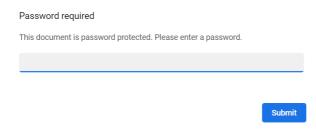

# 4 Data export

The Data export page enables you to review and download study data in the following formats:

- Excel
- PDF
- Comma-Separated Values (CSV)
- Statistical Analysis System (SAS)
- Operational Data Model (ODM)

Note! Data export might not be available to all users.

For more information about data export and preview, see Exporting data.

# 5 Metrics and Viedoc Reports

The Metrics page gives an overview of the quality of data in terms of open queries and missing data.

Note! Metrics might not be available to all users.

For a detailed description, see Metrics.

If Viedoc Reports is included in the study license and enabled, it is accessed from the Metrics feature. For more information, see <u>Launching Viedoc Reports</u>.

# 6 Roles

Note! The Roles page is only available for users with special permission to view roles, as per the study design.

The Roles page provides information on:

- The roles that are assigned to you, see My roles
- All the roles for the sites you have access to, see <u>All roles and users for my site(s)</u>

### 6.1 My roles

Under My roles you can see the roles that you have in the respective study:

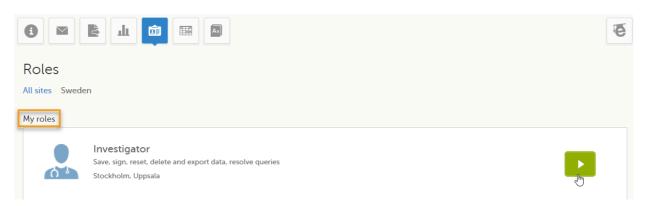

The following information is displayed (with examples):

- The role name (Investigator)
- The list of the permissions (Save, sign, reset, delete and export data, resolve queries)
- The site(s) you have access to (Stockholm, Uppsala)

By selecting the green arrow button to the right, you will be directed to the <u>Selection page</u>. This is equivalent to selecting the **Launch** button.

### 6.2 All roles and users for my site(s)

Here you can see a list of all the roles and the respective user(s) for the site(s) you have access to:

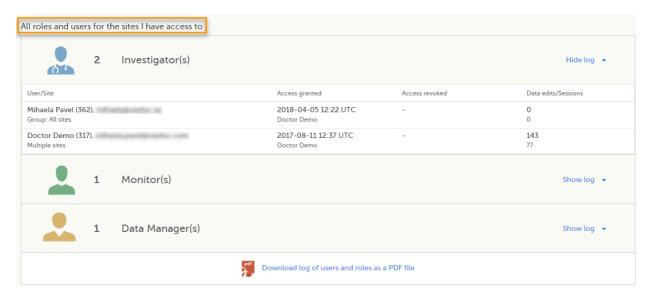

To see user details of each role, select  ${f Show}$   ${f log}$ . The log displays:

- User/Site the name of the user, email address and site
- Access granted when\* and by whom (user name) access was granted
- Access revoked when\* and by whom (user name) access was revoked (if applicable)
- Data edits/Sessions the number of times the user edited any data, and the total number of login sessions by the user (defined as the number of times the user has accessed the study)

\*date and time in Coordinated Universal Time (UTC) time zone

### 6.2.1 User logs

For each study, you can download user logs with information about all users and roles for the sites you have access to. The generated file reflects the country/site selection in the language you have currently set in Viedoc. The following logs can be downloaded:

- Log of users and roles in PDF format
- <u>User administration log in Excel format</u>

If it's the first time the log is generated for the country/site selection in the language you have currently set in Viedoc, you can generate it by selecting the **Generate a PDF file / Generate an Excel file** link at the bottom of the page:

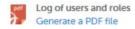

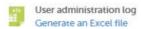

After the user log was generated you can choose to:

- Download the latest generated log for the country/site selection the most recent version generated has
  a date and time stamp and is stored on the server, making it possible to directly download the file instead
  of generating a new one, or
- Select Regenerate if you need a more recent version than the one available for download.

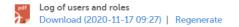

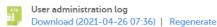

### 6.2.1.1 Log of users and roles in PDF format

The Log of users and roles PDF contains the following chapters:

- Summary the summary of active/inactive roles, active/inactive users as well as data contributors, grouped in one section per site.
- Roles a list of the permissions associated with each role and corresponding history, grouped in one section per site.
- User log per site a list of all users who ever had access to data, including user activity, grouped in one section per site.
- User account logs a list of the change history of all user accounts for the users listed in the above sections of the log, grouped per user (identified by the user ID).

#### 6.2.1.2 User administration log in Excel format

The User administration log contains the following sheets:

- Report Info general information about when and by whom the log was generated, and some information about the study status.
- User Access Log a list with detailed information about user access, showing one row per site and role, including clinic roles and system roles. Some columns in this sheet are further explained here:
  - Site Group indicates when a user is granted access to the site through a site group invitation. Possible values are Training sites, Countries, and All sites.
  - 2FA indicates what level of two-factor authentication the user has. Possible values are Study level, Account level, or No two-factor authentication enabled.
- Certification Log a list of certifications per user. Certifications performed before release 4.65 lack
  information about what roles the certification applies to. That is, the cells in column "Certified With Roles"
  are empty.
- Summary a summary of users per site with information about country, side code, site name, number of active/inactive users, and date/time of last access change.
- Account Settings Log a list with all user accounts setting changes with user id, change log, user name, and date/time.

# 7 Reference data

When you select the reference data icon, the list of available reference data source-scope combinations is displayed. From here you can open the reference data editor. For details see <a href="Working with reference data">Working with reference data</a>.

Notel Reference data might not be available to all users.

# 8 Medical coding

The medical coding feature allows you to code reported events like Adverse Events, Medical History and Concomitant Medications. When you select the medical coding icon, the page displays metrics regarding medical coding. There is one set of metrics for each medical coding scope available.

Notel Medical coding might not be available to all users.

For more information about medical coding, see Medical coding.

# 9 Viedoc Logistics

Viedoc Logistics is the interface for managing the supply of your study. A valid license is required to use Viedoc Logistics.

For more information about Viedoc Logistics, see Viedoc Logistics User Guide.

# 10 Viedoc eTMF

Viedoc eTMF is a digital repository for capturing, managing, sharing, and storing essential documents.

For more information about Viedoc eTMF, see Viedoc eTMF User Guide.

### 11 Demo mode

If enabled, a study can operate in demo mode. You can easily switch between demo mode and production mode using the **DEMO MODE** switch:

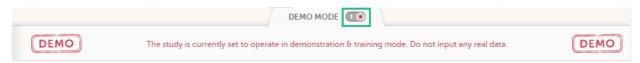

The **DEMO MODE** switch is only visible when you have access to both production and demo mode.

The demo mode is clearly indicated with demo icons. Make sure you do not enter any real data in demo mode!

See also the video tutorial Activate demo mode.

Select the **Launch** button to access the patient data and electronic Case Report Forms (eCRFs). The button is only visible when you have access to the study in Viedoc Clinic.

If multiple roles are assigned to you in this study, you are first prompted to select the role you would like to use to access the study.

# 13 eLearning / Documentation & Training

If you have mandatory documentation pending to be read and signed, this is the first page that is displayed when you access the study.

Under this section, you have access to several eLearning programs and various documentation, depending on the roles that have been assigned to you. For details about the user documentation and certificates, see <a href="Documentation">Documentation</a> <a href="Months: English Representation">& Training</a>.

The Viedoc Clinic User Guides are available in the following languages:

- English
- Chinese
- Japanese

To change the language of the Viedoc User Guide, once opened, select the language from the upper right corner, as illustrated below:

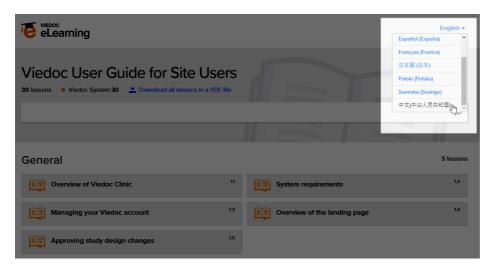

Tip! The various lessons in the Viedoc eLearning can easily be compiled into a PDF and printed if you need to store them in the investigator binder.

# 14 Support

Select the support icon to open a pop-up with contact details to the users that can help you in case you need support. Normally you will find the contact details of the Monitor here, as the Monitor typically is the first point of contact to the site.

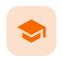

#### Selection page

### Selection page

Published by Viedoc System 2023-10-09

#### 1. Introduction

1.1 Sorting and filtering

1.2 Searching

1.3 Icons

#### 2. Views of the Selection page

2.1 The Cards view

2.1.1 The subject card overview

2.2 The issues view

2.3 The Viedoc Me view

2.4 The Events view

3. Adding a new subject

# 1 Introduction

The Selection page displays all the subjects from all the sites you have access to:

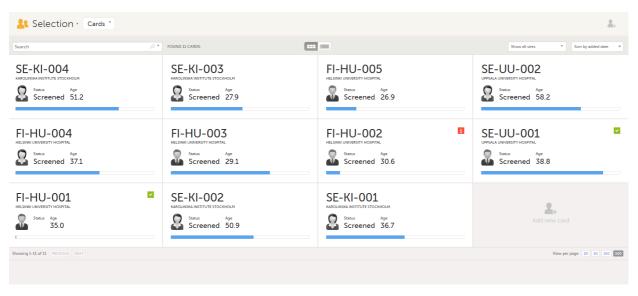

In the default view, each subject is represented by a card. Depending on your study setup, the Selection page can be displayed in several ways. See <u>Views of the Selection page</u>.

### 1.1 Sorting and filtering

In the top right corner of the Selection page, you have dropdown menus to sort and filter the view. The options depend on the selected view. The selected sorting will be kept throughout your session.

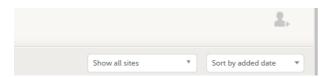

In the table view of the Selection page, you can also sort by column in descending or ascending order by selecting a column header with the arrow symbol. Lit-up arrows indicate the selected sorting in orange:

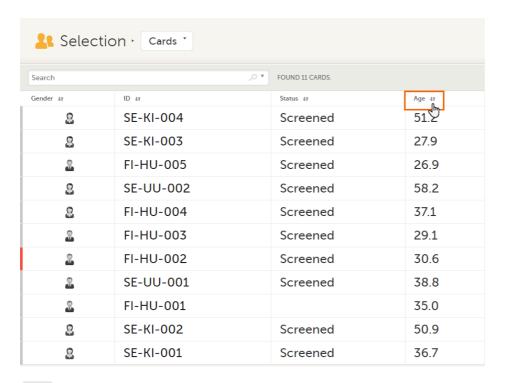

### 1.2 Searching

To search for a specific subject or any other information collected for a subject, you can type the text you are looking for in the search field:

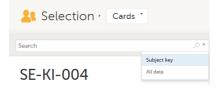

The system will return the subjects with the information sought that has been entered in the Case Report Form (CRF).

Subject key and All data are two filters that can be applied to the search.

- Subject key will return results where the search term is part of the subject ID.
- All data will return results where the search term is mentioned.
- All data also requires specificity when you commit a search for visit name and form name. It does not return partial results in these instances.

Note! For faster searches, we recommend that you select the Subject key filter.

Important! If your search returns nothing, it could indicate a problem with your study design. Please contact your Professional Services representative to assist you.

### 1.3 Icons

The Selection page displays a number of icons explained in the following table:

| Icon     | Description                                                                                                    |
|----------|----------------------------------------------------------------------------------------------------|
| i        | Issue - at least one open query and/or missing data                                                                                                    |
| 7        | Task - there are tasks to be completed, the number indicates the number of tasks                                                                                                    |
| ~        | Complete - all initiated events have been completely filled in                                                                                                    |
| •        | Signed - all data that is possible to sign has been signed                                                                                                    |
| 8        | <b>Read-only</b> - the card is being open for edit by another user. Note that the subject card can still be accessed for review or SDV by a user without edit permissions, for example a monitor or a data manager. |
| X        | In progress - the event is initiated but not completed                                                                                                    |
|          | This icon is only shown when none of the other status icons apply                                                                                                    |
| <b>a</b> | Locked - the data in all forms of the event is locked                                                                                                    |

Notel The icons showing depend on your user role permissions.

# 2 Views of the Selection page

Depending on the study setup, the Selection page looks a bit different.

If the study is configured with extended selection pages, you can select a view at the top of the page.
Select Cards, Issues, Viedoc Me or Events from the dropdown menu to open the view. The Viedoc Me view is only available to select if the Viedoc Me feature is included in your study.

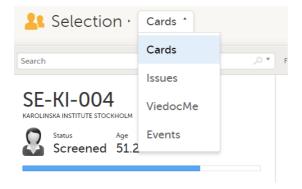

If the study is <u>not</u> configured with extended selection pages, you can select between the views **Cards** and **Issues** by clicking the buttons next to the search field.

### 2.1 The Cards view

In the **Cards** view, you can see all the subjects from all the sites you have access to. Select to display the subject cards side-by-side (default) or in a table:

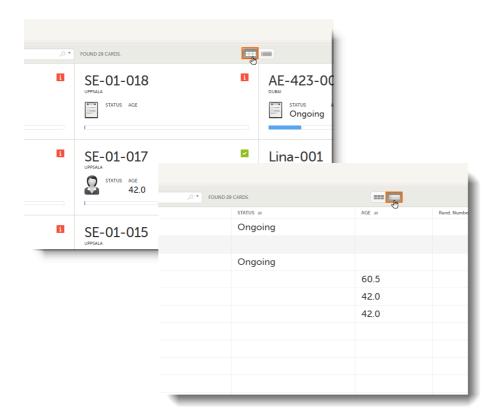

The subjects are sorted by added date, where the most recently added subject is displayed first. You can sort the subject cards by selecting an option in the upper right corner:

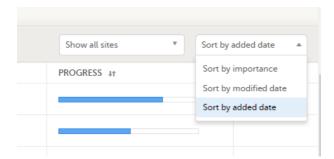

- Sort by importance sort on forms with issues in descending order
- Sort by modified date sort on modified forms in descending order
- Sort by added date sort on added forms in descending order

To display only the subjects for a particular site, select the site from the dropdown list. Click **Include deleted subjects** at the bottom of the dropdown menu to display deleted subjects:

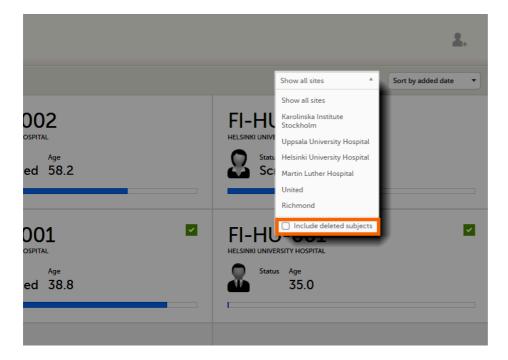

### 2.1.1 The subject card overview

Each card provides subject information as per the respective study design:

- Subject ID
- Site name
- Gender indicated by an avatar
- Some <u>CRF</u> data
- Subject status indicated by the icon in the top right corner

If all the forms were locked (typically by the Monitor), this is shown with a padlock icon on the respective subject card:

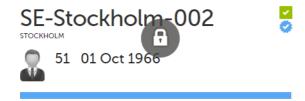

Progress bar indicating the completion status (in blue)

Note! The Selection page does not consider the role visibility except for task count; therefore, the subject status reflects the general status of the subject in the study, regardless of the user who has work to be performed. The subject details view reflects the subject status considering the role visibility. This could result in a subject status where a subject could have a green check mark or be locked, while in the Selection page it is not (due to some other user role having unfinished work or forms to complete on the respective subject). See <a href="Entering and Editing data">Entering and Editing data</a> for more information on the subject details view.

### 2.2 The issues view

In the Issues view, you can see the existing issues listed in a table:

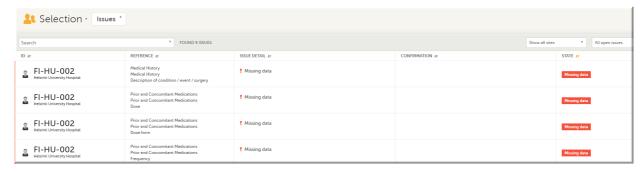

Click any row to open the form where the issue was raised:

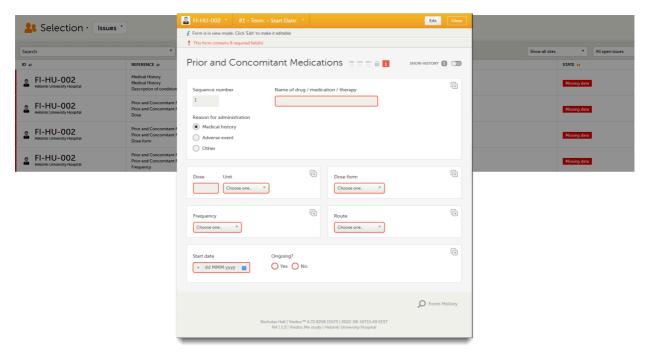

Close the form to go back to the  $\mbox{{\it lssues}}$  list.

You can filter the Issues list using the dropdown lists in the upper right corner of the page:

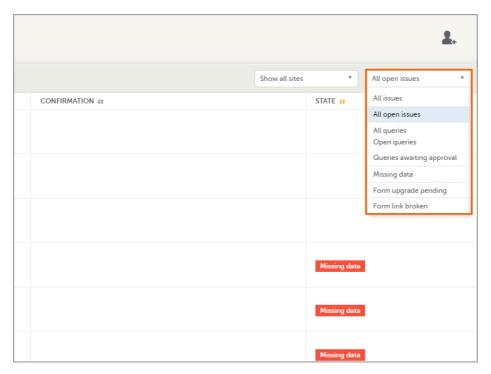

- By site view data from a specific site or from all sites
  - Include deleted subjects

- By issue type/status:
  - All issues:
    - a. Missing data
    - b. All queries, regardless of status
    - c. Form upgrade pending
    - d. Pending reference data upgrade

#### All open issues:

- a. Missing data
- b. Queries with the status "Awaits answer"
- c. Form upgrade pending
- d. Pending reference data upgrade
- All queries
- Open queries
- Queries awaiting approval
- Missing data
- Form upgrade pending
- Form link broken

### 2.3 The Viedoc Me view

In the **Viedoc Me** account view, you can monitor and follow up on the subjects' expected Viedoc Me event submissions.

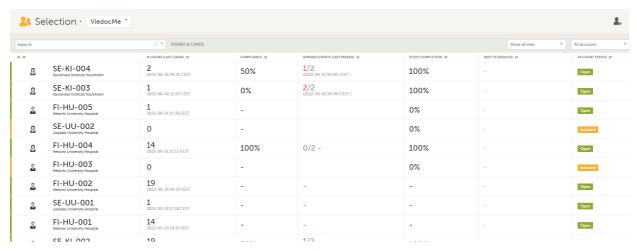

For each subject, the following information is listed:

- ID the subject ID, avatar, and site
- # LOGINS (LAST LOGIN) the total number of logins with the last login shown in parentheses
- COMPLIANCE how well the subject is submitting events, counted on scheduled Viedoc Me events
- # MISSED EVENTS (LAST MISSED) the total number of missed Viedoc Me events, with the last missed event shown in parentheses
- STUDY COMPLETION how far into the study the subject is, counted on scheduled Viedoc Me events
- NEXT SCHEDULED the date and time of the next Viedoc Me event
- ACCOUNT STATUS the current status of the subject account, which can be filtered in the upper right corner:
  - All accounts all created Viedoc Me accounts: Initiated/Open/Locked
  - Initiated accounts that are created but the subjects have never logged in to their accounts
  - Open accounts that the subjects have logged in to (at least once)
  - Locked accounts that are locked
  - Not created accounts that are not yet created

### 2.4 The Events view

In the Events view, you can see the status of each event for each subject listed in a table.

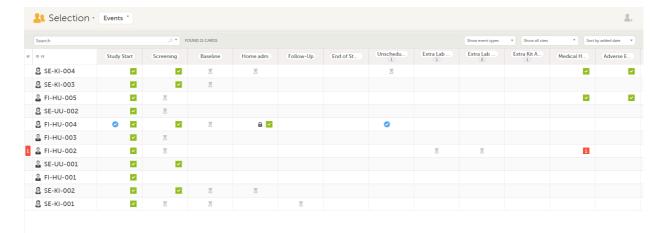

The first column indicates if there are issues/tasks in any of the subjects' events. If there are both issues and tasks for a subject, then issues [i] are shown in the column.

Select any cell to go to the event in the Details page:

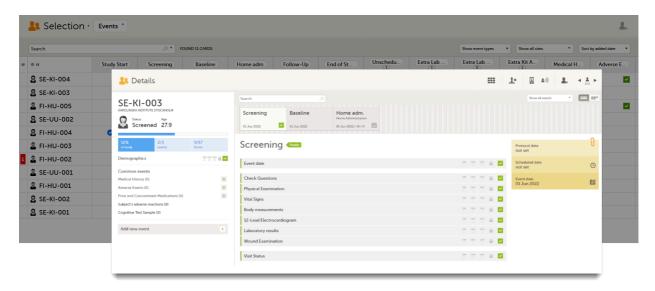

Click back in the browser to return to the Events view.

Select an empty cell to view the subject's latest event.

The list of subjects can be filtered using the dropdown lists in the upper right corner of the page:

- By event type
  - Scheduled events
  - Unscheduled events
  - Common events
  - Subject-initiated events
- By site select to view data from a specific site or from all sites
  - Select to Include deleted subjects

Note! On the selection page, in the **Events** view, the <u>event name</u> (as set in the Study event settings in the study design) is displayed. If there is a recurring event, a counter is shown under the event name, for example: Follow up 1, Follow up 2.

# 3

### Adding a new subject

To add a new subject:

Make sure that you have selected a site (center) from the sites dropdown list.Click Add new card on the last card or select the icon in the top right corner of the page:

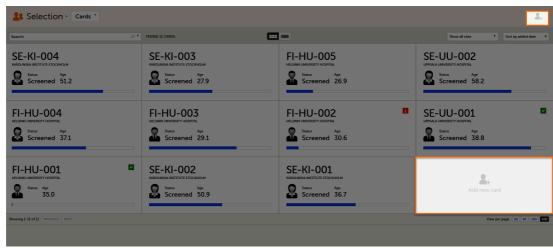

The first form in the study is displayed.

2 Complete the form and select Save changes on the top right side of the page. A new subject is now added.

Note! Only user roles with editing permissions for the <u>study start event</u> form can add a new subject. If you do not have editing permissions, you cannot select **Add new card** and no icon is visible in the top right side of the page.

See also the video tutorial Add and select subjects.

If you receive the following message, the maximum number of subjects that is configured for your site has been reached, and you cannot add new subjects. If you need to add a new subject anyway, contact your Study Manager.

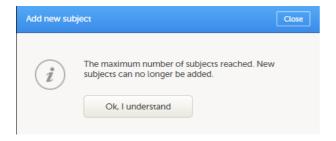

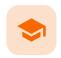

Entering and editing data in a PMS study

### Entering and editing data in a PMS study

Published by Viedoc System 2023-06-21

#### 1. Overview

1.1 The subject Details page

1.2 An example of a form

#### 2. Initiating a booklet

#### 3. Entering data

3.1 Dates

3.2 Times

3.3 Range

3.4 File upload

3.5 Linking between forms

3.5.1 Updates to linked forms

3.5.2 Locations of updated linked forms

3.5.3 Updating a linked form

3.5.4 Linked form copy

#### 4. Navigating between subjects/booklets within same form

5. Editing data

**6. Repeating forms** 

7. Copyable forms

8. Confirming data as missing

9. Private notes

9.1 Private notes for booklets

9.2 Private notes for forms

9.3 Private notes for fields

10. Resolving a query

11. Audit trail and Form History

11.1 Limited number of audit trail records

11.2 Form history PDF

12. Blacklisted file formats

# 1 Overview

### 1.1 The subject Details page

When you select a subject card on the **Selection** page, or add a new subject, the subject **Details** page opens:

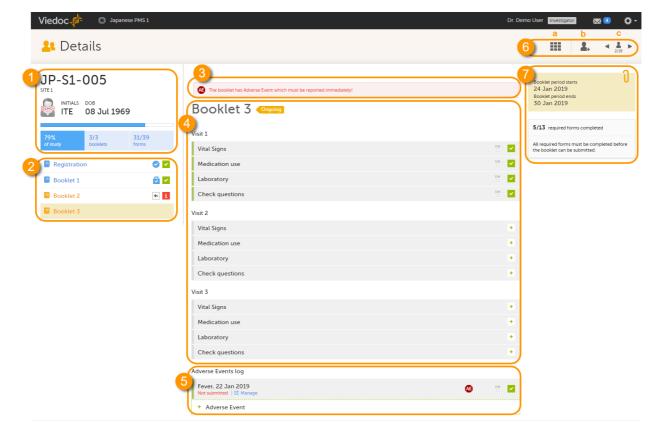

The details page provides the following information:

- 1. Subject details including subject ID, site name and a status summary.
- 2. Booklet overview a list of all booklets for the subject. Booklets are displayed in grey if the time period for the booklet has not started yet. Booklets are displayed in orange if they are open (the current time point is within the active period of the booklet), or if they are recalled or returned, and hence are open for data edit at the clinic side. Booklets are displayed in blue if they are submitted to the sponsor side and thus closed for data edit at the clinic side. For more information about the submit/recall/receive/return process of handling booklets, see Overview of the submit-receive-return process.

Icons behind the booklet show the status of the forms in the booklet, as follows:

| lcon | Description                                                                                                    |
|------|----------------------------------------------------------------------------------------------------|
| 1    | <b>Tasks</b> - open tasks for the sponsor side user (Data Manager (DM) review, approving a query), the number of open tasks is indicated in the icon |
|      | Submitted - the booklet is submitted to the sponsor (the icon does not indicate whether the booklet has been received or not)                        |
| 4    | Returned - the booklet has been returned from the sponsor side to the clinic side                                                                    |
|      | Frozen - the booklet has been frozen on the sponsor side, and is locked for data edit.                                                               |
| i    | Issue - at least one open query and/or missing data                                                                                                  |
| ~    | Complete - all events and forms in the booklet have been completely filled in                                                                        |

- 3. If the booklet contains an Adverse Event (AE), a warning message will appear here stating that the booklet has AEs that must be reported immediately.
- 4. The list of events and forms to be filled in for the selected booklet. Click on the form bar to open it and enter the data. See Enter data.

lcons on the form show the status of the forms in the booklet, as follows:

| Icon      | Description                                                                                                    |
|-----------|----------------------------------------------------------------------------------------------------|
| 1         | <b>Tasks</b> - open tasks for the sponsor side user ( <u>DM</u> review, approving a query), the number of open tasks is indicated in the icon           |
|           | <b>Signed</b> - the data in the form has been signed by the investigator (forms are automatically signed when the booklet containing them is submitted) |
| DM        | DM review - the data are not yet reviewed by the sponsor side user                                                                                      |
| DM 🗹      | DM review - the data are reviewed by the sponsor side user                                                                                              |
| i         | Issue - at least one open query and/or missing data                                                                                                    |
| ~         | Complete - all events and forms in the booklet have been completely filled in (all required data items are completed)                                   |
| <b>AE</b> | Adverse Event - this form contains an adverse event                                                                                                    |

- 5. The AE log, in case AEs have been added.
- 6. Toolbar with the following functions:
- a. return to the Selection page.
- b. add a new subject.
- c. toggle between subjects.
- 7. The time period when the booklets starts and ends, and the number of required forms that are completed, depicted as X/Y, where X is the number of completed forms and Y is the total number of required forms.

See also the video tutorial Enter data.

### 1.2 An example of a form

When you click a form on the subject **Details** page, the form opens. The below image provides an example of a form.

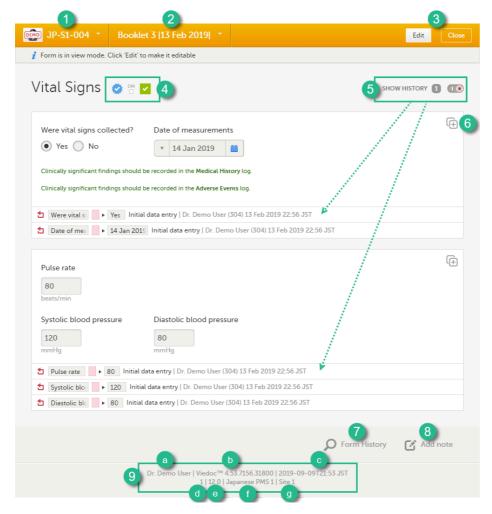

- 1. Subject ID. You can use this drop-down list to navigate to other subjects within the same form, see <u>below</u> for more information.
- 2. Booklet name. You can use this drop-down list to navigate to other booklets within the same form, see <u>below</u> for more information.
- 3. Close. Click to close the form and return to the subject Details page.
- 4. Icons showing the status of the form, see the description of these icons <u>above</u>.
- 5. Show history. Activate the Show history switch to display the history of each form item.
- **6**. Action button. Click to select a field (item) and select the type of action you wish to perform, for example to confirm data as missing or to add a private note. For more information <u>Confirm data as missing</u> and <u>Private notes</u>.
- 7. Form History, see Form history PDF below for more information.
- 8. Add note. Click here to add a private note to the form, see Private notes for more information.
- 9. Footer of the form, contains the following information:
- a. the user name of the user
- b. Viedoc version number
- c. date and time of last form edit
- d. the protocol version that the study is based on
- e. study design version number of the version that is active on the moment the event is initiated
- f. name of the study
- g. name of the site

# 2 Initiating a booklet

Note! A booklet can only be initiated when the start date of the booklet has been reached, that is, if the booklet is displayed in orange text. If the booklet is displayed in grey text, it is not possible to initiate the booklet.

To initiate a booklet:

In the booklet overview pane on the left side of the subject **Details** page, select the booklet you would like to initiate.

The booklet opens and the events and forms in the booklet are displayed.

- 2 Click any form and fill in the required data.
- 3 Click Save changes.

The form closes and the booklet is initiated. The booklet status will change from **Not initiated** to **Ongoing**.

## 3 Entering data

Open a form by clicking the form bar, and complete the questions in the form.

Most fields are self-explanatory when it comes to how they should be filled in. Below, we explain how to fill in fields for:

- dates
- times
- ranges
- file upload

When all the forms in one event are filled in, the event is considered completed and a green check mark appears on the event tab in the event slider.

### 3.1 Dates

You can fill in the date field in two different ways:

■ Click the drop-down menu on the left side of the date field, and select one of the following options:

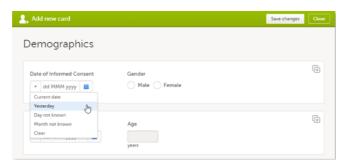

- event date current date (and time)
- yesterday
- time not known
- day not known
- month not known

Click the calendar icon to open the date picker and select a date, or:

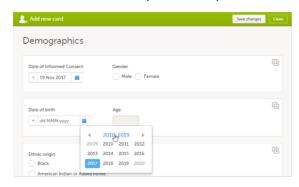

- click the month header to view all the months of the year
- click the year header to view a range of years
- then select the year, month and day

To remove a date, click the drop-down menu on the left side of the date field and select clear.

### 3.2 Times

You can fill in the time field in two different ways:

• Click the drop-down menu on the left side of the date field to select the current time:

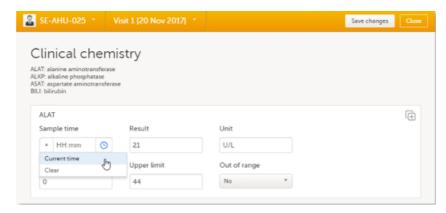

Click the clock icon on the right side of the time field to open the time picker. Click the arrows to select the hour and minute (with a five minutes time interval), or double-click the hour and minute fields to manually enter any hour and minute:

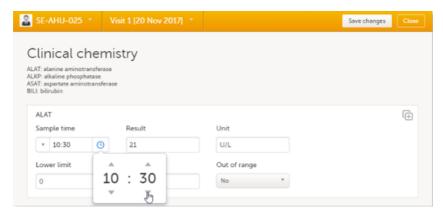

### 3.3 Range

You can define a range of values by selecting a comparator symbol, and then entering the numeric value(s):

#### Range

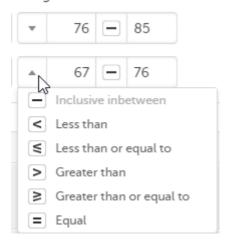

The following comparators are available:

- "-" Inclusive in between
- "<" Less than
- "≤" Less than or equal to
- ">" Greater than
- "≥" Greater than or equal to

### 3.4 File upload

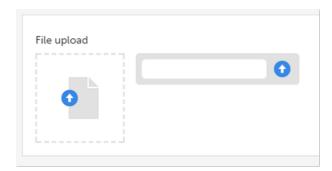

To upload a file to a form:

- 1 Click the arrow on the right side of the upload box or click the thumbnail if this is available.
- 2 Browse for the file to be uploaded and click Open. During the upload process:
  - a progress bar is showing the upload status.
  - you can cancel the file upload by clicking the X button on the right side of the progress bar.
  - you can continue editing the form.
  - you cannot close the form until the upload process is completed.
- 3 The uploaded file(s) will be stored once the respective form is saved by clicking Save changes.

You can download an existing file by clicking the file name or by clicking the thumbnail (if it exists).

You can remove an uploaded file by clicking the trash can icon on the right side of the file name.

#### Notes!

- The file upload icon will display a thumbnail of the image if a jpeg, gif, or png file is uploaded. If other file types are uploaded, the icon will only show the file extension.
- The maximum allowed file size is 2 GB.
- The upload of password-protected zip files is not supported.
- For security reasons, it is not possible to upload executable files. See the complete list of unsupported file types in the end of this lesson, in <u>Blacklisted file formats</u>.

### 3.5 Linking between forms

Depending on your study configuration, when editing a form, you can add links between different types of forms with the Form link item. You can also submit a form that links to another form. This can be useful for example, if you want to add complementary data to the submitted form. You can link to a form regardless if it is a form that can be submitted individually or not.

When a <u>linking form</u> (for example an AE) is linked to another form- the <u>linked form</u>, (for example the Prior and Concomitant Medications form), and the AE form is submitted, a <u>read-only copy</u> of the Prior and Concomitant Medications form is sent to the sponsor side (if it is not already available on the sponsor side). For more information, see <u>Linked form copy</u>

#### Note!

 To access the Form link item, Clinic users must have access to whichever form type it is configured to link to, for example the Adverse Events, Medical History, or Prior and Concomitant Medications forms.

Forms can be linked with several instances of a specified form type. In this example, the Prior and Concomitant Medications form can be linked to one or more Adverse Event forms.

To link the Adverse Event form to a Prior and Concomitant Medications form:

1 Open a subject card. In this card you can see a Prior and Concomitant Medications form under the Registration booklet:

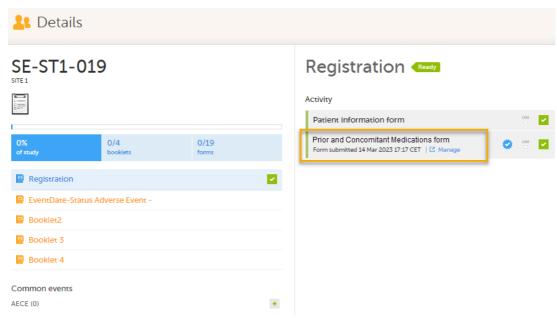

In this example, we will link an Adverse Event form to a Prior and Concomitant Medications form.

To link an Adverse Event form to a Prior and Concomitant Medications form, select the Adverse Events form from the <u>Details page</u>.

1. The Adverse Event form opens. The available link items are shown in a dropdown list.

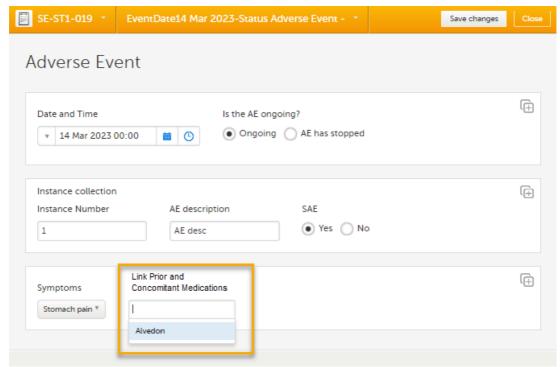

2. Select the link item and Select **Save changes** - the Adverse Event form is now linked to the Prior and Concomitant Medications form instance.

Note! The forms in the dropdown list of link items are shown in the order of the earliest date first according to the event date, (and by the order of activities reflecting the order in the design) within each event.

After saving the form, select any link item to open and read that form. In the example shown below, the Prior and Concomitant Medications form was the link item. Closing the form returns you to the original form, in this example, the Adverse Event form.

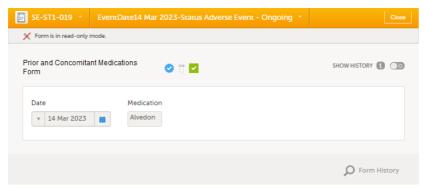

Note! You can also search in the form link item field. This can be useful to find a specific form instance if there are many adverse events for example.

### 3.5.1 Updates to linked forms

If you update a linked form by resetting, deleting, or changing data, the following occurs:

- The form containing the linked form instance is marked with an issue flag (the red [i] icon).
- The following error message is displayed at the top of the form containing the link item:

A linked form instance has been updated and needs your review and approval. Click Edit to update the linked form instance and review the form link item. Update as necessary and click Save.

If you then select **Edit** on the linking form, that form is automatically updated with the latest updates from the linked form.

#### 3.5.2 Locations of updated linked forms

In the Issues view of the Selection page, forms are easily identified and are labelled Form link broken:

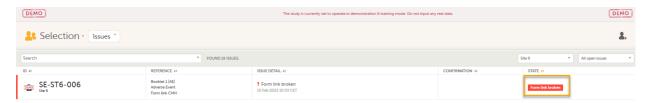

On the subject card, the issue is marked with an issue flag:

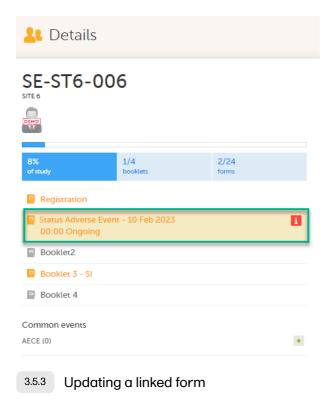

To update a linked form:

1 Select the booklet marked with the red [i] icon to open the issue, (in this example, the Adverse Event).

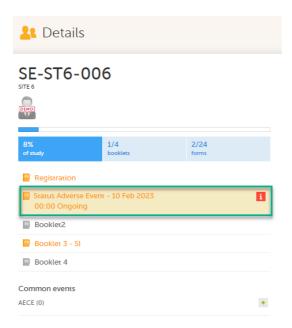

2 Select the form with the red [i] icon to open the form with the issue.

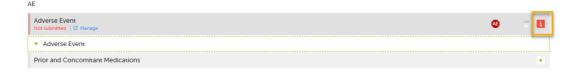

#### 3 Select **Edit** to update the form:

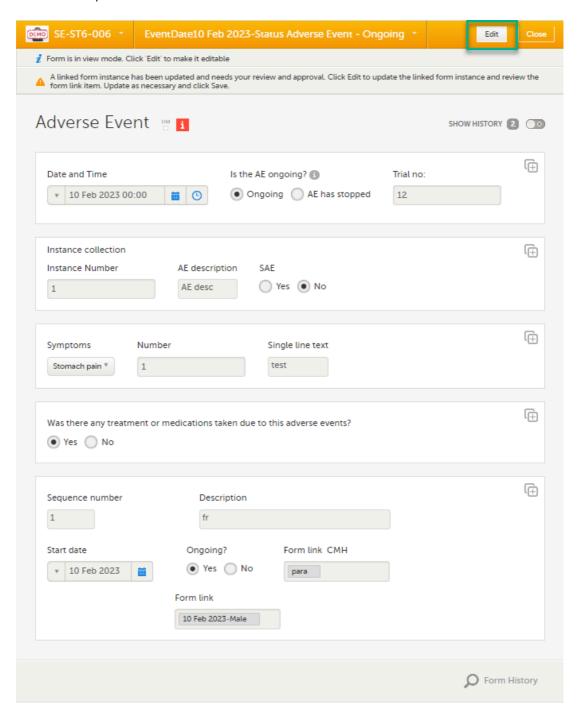

4 A message is displayed as part of the audit trail when the linked items are updated:

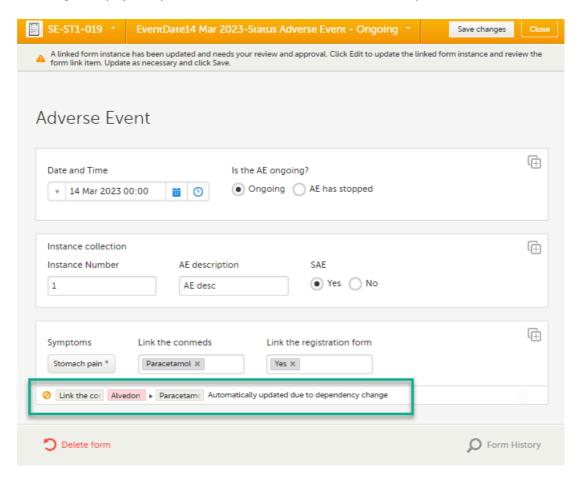

### 3.5.4 Linked form copy

When a form (for example an AE) is linked to another form, (for example the Prior and Concomitant Medications form), and the AE form is submitted, a <u>read-only copy</u>, labelled **Form copy submitted**, of the Prior and Concomitant Medications form is sent to the sponsor side (if it is not already available). The linked form is locked for editing once it has been submitted as a copy, <u>until it has either been received on the sponsor side,or recalled by the clinic side</u>.

Note! If a booklet contains a form that is linked to another form within that same booklet, the linked form is NOT submitted.

For more information about submitting and recalling linked forms, see <u>Submitting and recalling booklets</u>, <u>AE reports and forms</u>.

# 4

### Navigating between subjects/booklets within same form

Once you have a form open, it is possible to navigate through different subjects, or different events, if the respective form is included in other <u>initiated</u> events as well. This is available through the drop-downs in the form header, as illustrated below:

Navigate through subjects:

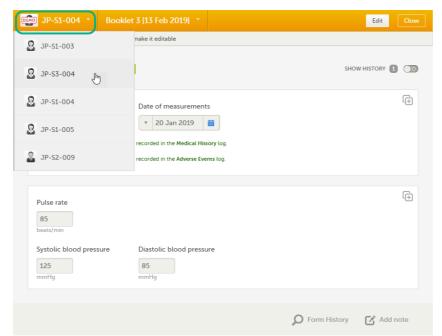

Navigate through booklets:

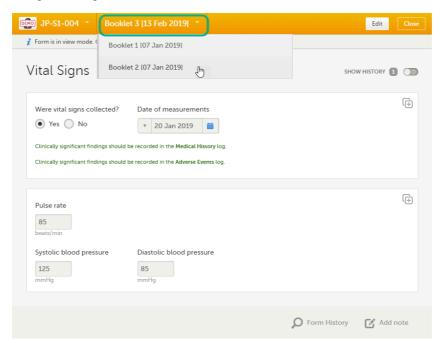

# 5 Editing data

To edit data that already have been saved:

1 Open the form that contains the data you want to change.

2 Click **Edit** in the top right corner of the form:

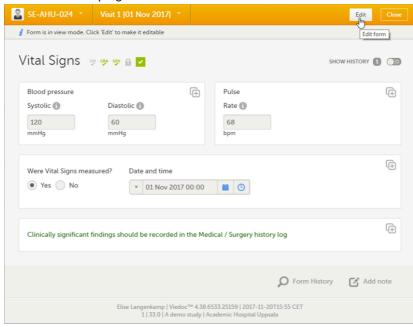

3 Edit the data and click **Give reason**. A pop-up will be displayed:

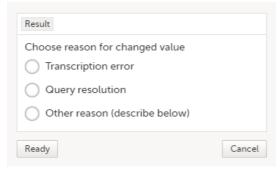

4 Select one of the pre-formulated reasons for change, or click **Other reason** and provide a description. Click **Ready**, and click **Save changes**.

Note! A form that has been locked by the monitor or data manager cannot be edited. If you anyway want to edit a locked form, contact your local monitor.

# 6 Repeating forms

It is possible to create several instances of the same form within one activity. This can only be done if the form is set as *repeating* in the study design.

If a form is set as repeating, a ghost form will appear once you have filled out and saved the first instance of the form (see the lab form example in the image).

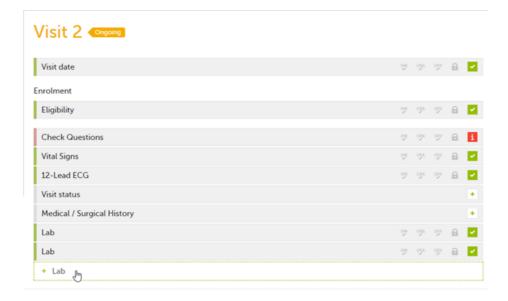

To fill in an instance of a repeating form:

- 1 Click the ghost form. A new instance of the form opens.
- 2 Fill in the form instance and click **Save changes**.

  If you have not reached the maximum allowed number of instances of a repeating form, a ghost form will appear every time you save a new instance of the form. If the maximum number of instances of the repeating form has been reached, no ghost form will appear upon saving a new instance of the form.

To delete an instance of a repeating form:

- 1 Open the respective instance of the form and click Edit.
- 2 Click Delete form.
- 3 Select or enter a reason for deleting the form and click **Delete**. The instance of the form is removed.

#### Note!

- It is not possible to reset a repeating form. If you wish to clear the data, it is only possible to completely delete that specific instance of a repeating form and create a new one again.
- In order for the event to be considered as completed, at least one instance of a repeating form has to be filled in.

## 7 Copyable forms

It is possible to initiate a form based on copied data from a previous booklet. This can only be done if the form is set as *copyable* in the study design.

If a form is set as copyable, a ghost form will appear above the main form.

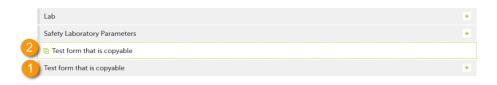

- 1. Main form click the main form to enter data manually. Data from the same form in a previous booklet will not be copied into this form in the current booklet.
- 2. Ghost form click the ghost form to initiate the form by copying data from a previous booklet. See below for instructions.

Note! The ghost form of a copyable form is displayed <u>above</u> the main form, and marked with a copy icon. If you see a ghost form <u>below</u> the main form, it is a repeating form. See the image below, and see <u>Repeating forms</u>.

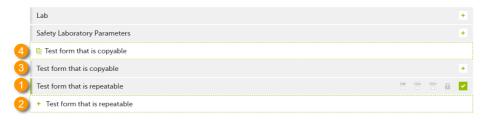

- 1. Main form instance of repeating form.
- 2. Ghost form of a repeating form, displayed below the main form instance and marked with a + icon.
- 3. Main form instance of a copyable form.
- 4. Ghost form of a copyable form, displayed above the main form instance and marked with a copy icon.

If the copyable form is also set as repeating (see <u>Repeating Forms</u> above), and in the previous event, three instances of that form have been initiated, then in the current event all three instances appear as ghost form. By clicking one of these ghost forms, you can select the instance from which the data are copied.

To initiate a form based on data copied from a previous event:

1 Click the ghost form.

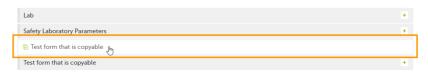

A pop-up opens asking you to confirm whether you want to create a form instance by copying data from a previous event.

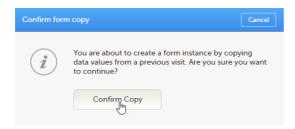

2 Click Confirm to continue.

An instance of the form opens, pre-filled with data from the previous event.

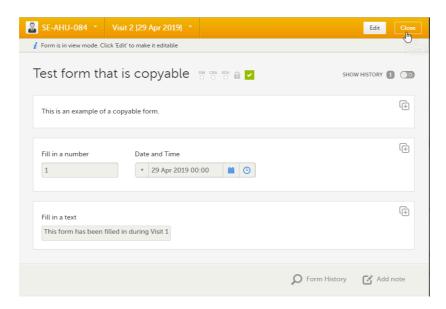

- 3
- If you want to save the form as is, click Close. The form will be saved containing the copied
- If you want to make any changes, click Edit. Edit the fields you would like to change. Click Give reason and provide a reason for change. Click Ready, and Save changes to save the changes to the data.

The ghost form disappears and the form is displayed as initiated.

#### To delete a copied form:

- 1 Open the form and click **Edit**.
- Click Delete form.
- 3 Select or enter a reason for deleting the form and click **Delete**. The copied form is removed and the ghost form re-appears.

#### Note!

- A form instances based on copied data always contains the data of the previous booklet, even if data have been changed during that event. If a copyable form is included in Booklet 1, 2 and 3, and the data are copied from Booklet 1 to Booklet 2, edited during Booklet 2, and then copied to Booklet 3, the changes made during Booklet 2 are included in the data copied into Booklet 3.
- A form instance based on copied data always contains the latest saved data from the previous booklet at the moment of copying. Any changes performed to the form instance from which the data are copied (the source) <u>after</u> the copy action are not reflected in the form instance containing the copied data (the destination).

# 8 Confirming data as missing

If you are not able to provide information on a field, you can mark the data as missing, by following the steps below:

1 Click the action icon in the top right corner of each field group:

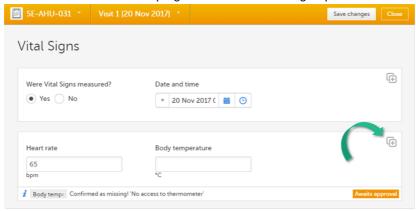

A pop-up opens.

- 2 Select the field for which the data is missing in the drop-down menu.
- 3 Select Confirm field is missing and provide a reason.
- 4 Click **Ready**. Below the field, the text *Confirmed as missing* is displayed, together with the reason provided above.

# 9 Private notes

You can add private notes for:

- booklets
- forms
- fields

Note! It is possible to add private notes only if this feature is enabled for your role.

### 9.1 Private notes for booklets

You can add private notes to every event.

Private notes are only visible to the user that created the notes, and can only be edited by that user. Adding or editing a private note does not break the signature.

It is possible to add as many notes as you like. Notes are ordered according to date in descending order.

To add a private note for an event:

- 1 Click **Add note** on the right pane of the subject details page.
- 2 Enter the note text and click **Ready**.
- 3 Click Save changes. The notes pop-up closes.

To add another note:

- 1 Click Open notes.
- 2 Click Add another note.

- 3 Enter the note text and click **Ready**.
- 4 Click **Save changes**. The notes pop-up is closed and the new note is displayed in the right pane of the subject details page.

To edit an existing note:

- 1 Click Open notes.
- 2 Click the pen icon behind the note you want to edit.
- 3 Edit the note text and click Ready.
- 4 Click Close. The notes pop-up is closed.

To delete a private note:

- 1 Click Open notes.
- 2 Click the trash can icon behind the note you want to delete.
- 3 Click Save changes. The notes pop-up closes.

To see a history of changes to private notes, activate the **Show history** switch.

Private notes are not recorded in the audit trail, neither included in the data export.

### 9.2 Private notes for forms

You can add private notes to every form.

Private notes are only visible to the user that created the notes, and can only be edited by that user.

Adding or editing a private note does not break the signature.

To add a private note for a form:

- 1 Click **Add note** on the bottom of the form.
- 2 Enter the note text and click **Save note**. The note pop-up closes and the note is displayed on the form.

### 9.3 Private notes for fields

You can add private notes to single fields in a form.

Private notes are only visible to the user that created the notes, and can only be edited by that user.

Adding or editing a private note does not break the signature.

To add a private note for an event:

- 1 Click the action icon in the top right corner of the field group.
  A pop-up opens.
  - Select the field you would like to add the private note to.
- 2 Enter the note text and click Ready.
- 3 Click Save changes.

The notes pop-up closes and the note is saved at the bottom of the field group.

# 10 Resolving a query

For complete instructions on how to resolve a query, see Resolving queries.

#### See also:

- The video tutorial <u>Issues: Resolve a query</u>.
- Overview of the queries process and workflow in Viedoc <u>Queries overview</u>.

# 11 Audit trail and Form History

You can view the history of a form, including information on who entered the initial data and who made any changes. To view the history, activate the **Show history** switch on the top right side of the form:

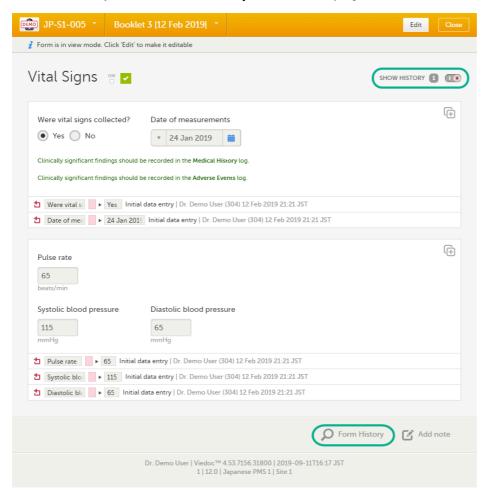

#### 11.1 Limited number of audit trail records

To make the form history and the form history PDFs more manageable in terms of size, there is a limit to the number of displayed audit trail records. The history only displays the initial data entry and the latest 25 audit trail records. If there are more records, a message is displayed:

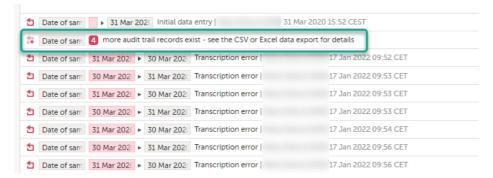

To see the complete form history, export to CSV or Excel.

**Notel** It is not very likely that clinic staff would make more than 25 edits to a field. However, when working with JavaScript functions, that is a possibility.

### 11.2 Form history PDF

You can download PDFs of all the saved versions of the form by clicking **Form History** located on the bottom left side of the form.

If any of the fields in the form are hidden for your role, you are not able to see the form PDFs.

By clicking the **Form History** a list with all the form versions is displayed, and you can choose which version you want to download. There is one version of the form for each change performed on the <u>eCRF</u>.

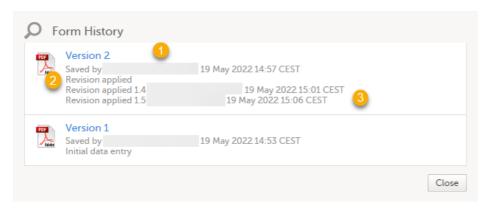

- 1. The user name of the user who saved the edited form.
- 2. "Revision applied" is displayed when a user has updated the form according to a new design revision. This can be done in one of two ways:
  - Manually edit a specific form
  - Manually perform a batch update of all forms with a pending upgrade
- 3. "Revision applied X.Y <Study Manager user name> <date time>" is displayed when the system has automatically updated the form according to a new design revision. This happens if the update in the revision does not affect the data integrity.

The PDF shows a screenshot of the form with the editing history included:

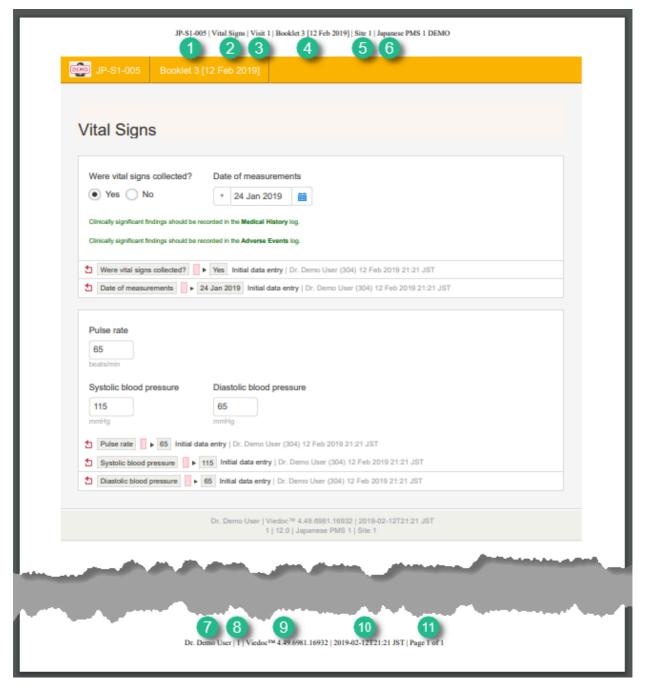

The page header and footer provide the following information, as illustrated in the previous image:

- 1. Subject ID
- 2. Form name
- 3. Event info (in the format set in the study design)
- 4. Booklet info (in the format set in the study design)
- 5. Site name
- 6. Study name
- 7. User name the user who has last edited the form
- 8. Form version number the version of the eCRF
- 9. Viedoc version number
- 10. Date and time when the form was last edited
- 11. Page number out of total number of pages of the PDF document

# 12 Blacklisted file formats

The following executable file types are considered as high risk because essentially all computers with the listed operating system installed can carry out the commands contained in the executable file.

In other words, files with the extensions listed below can be executed with some basic part of Windows, Mac OS, Linux, and so on.

Due to this, the following file formats are not accepted by Viedoc form file loader:

| Extension        | Format                           | Operating system(s)    |  |
|------------------|----------------------------------|------------------------|--|
| ACTION           | Automator Action                 | Mac OS                 |  |
| APK              | Application                      | Android                |  |
| APP              | Executable                       | Mac OS                 |  |
| BAT              | Batch File                       | Windows                |  |
| BIN              | Binary Executable                | Windows, Mac OS, Linux |  |
| CMD              | Command Script                   | Windows                |  |
| СОМ              | Command File                     | Windows                |  |
| COMMAND          | Terminal Command                 | Mac OS                 |  |
| CPL              | Control Panel Extension          | Windows                |  |
| CSH              | C Shell Script                   | Mac OS, Linux          |  |
| EXE              | Executable                       | Windows                |  |
| GADGET           | Windows Gadget                   | Windows                |  |
| INF <sup>1</sup> | Setup Information File           | Windows                |  |
| INS              | Internet Communication Settings  | Windows                |  |
| INX              | InstallShield Compiled Script    | Windows                |  |
| IPA              | Application                      | iOS                    |  |
| ISU              | InstallShield Uninstaller Script | Windows                |  |

| Extension | Format                                 | Operating system(s) |  |
|-----------|----------------------------------------|---------------------|--|
| JOB       | Windows Task Scheduler Job File        | Windows             |  |
| JSE       | JScript Encoded File                   | Windows             |  |
| KSH       | Unix Korn Shell Script                 | Linux               |  |
| LNK       | File Shortcut                          | Windows             |  |
| MSC       | Microsoft Common Console Document      | Windows             |  |
| MSI       | Windows Installer Package              | Windows             |  |
| MSP       | Windows Installer Patch                | Windows             |  |
| MST       | Windows Installer Setup Transform File | Windows             |  |
| OSX       | Executable                             | Mac OS              |  |
| OUT       | Executable                             | Linux               |  |
| PAF       | Portable Application Installer File    | Windows             |  |
| PIF       | Program Information File               | Windows             |  |
| PRG       | Executable                             | GEM                 |  |
| PS1       | Windows PowerShell Cmdlet              | Windows             |  |
| REG       | Registry Data File                     | Windows             |  |
| RGS       | Registry Script                        | Windows             |  |
| RUN       | Executable                             | Linux               |  |
| SCR       | Screensaver Executable                 | Windows             |  |
| SCT       | Windows Scriptlet                      | Windows             |  |

| Extension | Format                    | Operating system(s) |  |
|-----------|---------------------------|---------------------|--|
| SHB       | Windows Document Shortcut | Windows             |  |
| SHS       | Shell Scrap Object        | Windows             |  |
| U3P       | U3 Smart Application      | Windows             |  |
| VB        | VBScript File             | Windows             |  |
| VBE       | VBScript Encoded Script   | Windows             |  |
| VBS       | VBScript File             | Windows             |  |
| VBSCRIPT  | Visual Basic Script       | Windows             |  |
| WORKFLOW  | Automator Workflow        | Mac OS              |  |
| WS        | Windows Script            | Windows             |  |
| WSF       | Windows Script            | Windows             |  |
| WSH       | Windows Script Preference | Windows             |  |

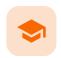

Resetting and deleting data in a PMS study

## Resetting and deleting data in a PMS study

Published by Viedoc System 2021-09-06

#### 1. Introduction

1.1 About resetting or deleting forms

1.2 About deleting subjects

2. Resetting a form

2.1 Resetting a radio button in a form

- 3. Deleting an Adverse Event
- 4. Deleting a subject

## 1 Introduction

This lesson describes how to delete a subject, how to reset a form, and how to delete an Adverse Event (AE).

Note! No data, even if deleted or reset, is actually removed from the database. It is only marked as "deleted" and will not appear in the export output.

Important! Although no data is deleted from the database, it is <u>not possible</u> to revert any deleted data. Therefore, please make sure to double-check the data before you delete it. If any data is deleted by mistake, the deleted data is still available for preview and can be re-entered manually based on the old records.

To view deleted forms, select **Show deleted forms** in the upper right corner of the form on the **Details** page. This option applies to both reset forms and deleted AEs.

## 1.1 About resetting or deleting forms

A form can only be reset or deleted if the booklet is in control of the clinic side, that is, if the booklet containing the form is in one of the following states:

- not initiated
- initiated but not submitted to the sponsor side yet, or
- submitted and recalled to the clinic side, or
- submitted to the sponsor side, received by the sponsor side, and then returned to the clinic side.

For more information about booklet handling, see <u>Overview of the submit-receive-return process</u> of handling booklets.

Forms that have not been submitted to the sponsor side yet, are not submitted to the sponsor side after deletion. Forms that once have been submitted and received on the sponsor side are synchronized and displayed as deleted on the sponsor side upon submission of the booklet.

## 1.2 About deleting subjects

A subject can only be deleted if all booklets and <u>AE</u> reports are in control of the clinic side, that is, if all booklets are in one of the following states:

- not initiated
- initiated but not submitted to the sponsor side yet, or
- submitted and recalled to the clinic side, or
- submitted to the sponsor side, received by the sponsor side, and then returned to the clinic side.

For more information about booklet handling, see <u>Overview of the submit-receive-return process</u> of handling booklets.

Subjects that have not been submitted to the sponsor side yet, are not submitted to the sponsor side after deletion. Subjects that once have been submitted and received on the sponsor side are synchronized and displayed as deleted on the sponsor side upon deletion.

## 2

## Resetting a form

Resetting a form means that all data in the form will be erased and the items in the form appear empty again.

The old data in the form is still available for tracking purposes and can be accessed by selecting the **Show deleted** forms checkbox on the **Details** page, see the image below.

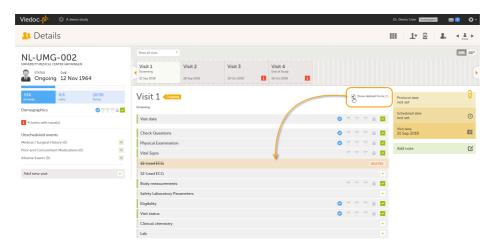

To reset a form:

Open the form and click Edit in the top right corner.
 The Reset form icon appears in the bottom left corner of the form.

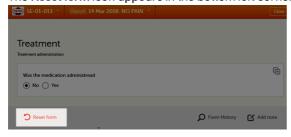

2 Click Reset form.

A pop-up appears asking for the reason for resetting the form.

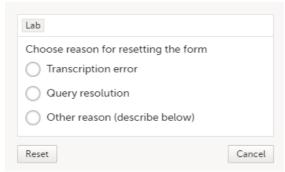

#### Note!

- Any open queries in a form that is reset will automatically be closed by the system.
- If you cannot see the reset icon after clicking Edit, please contact your site manager or study manager for assistance. It might be possible that your role does not include permission to reset forms.

### 2.1 Resetting a radio button in a form

In case you made a selection in a radio button in a form and want to return to the state in which no option is selected, you can reset the radio button. **To reset a radio button**, click the selected radio button again, and it will be deselected.

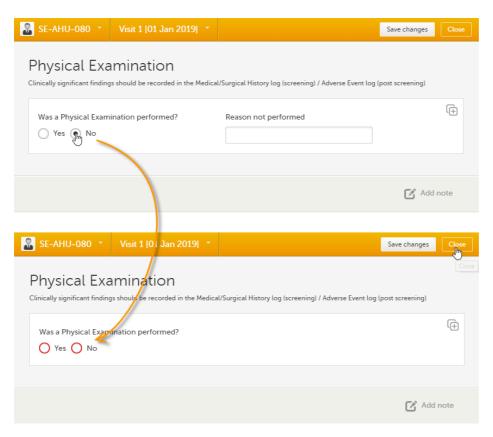

# 3 Deleting an Adverse Event

Deleting an  $\underline{\text{AE}}$  means that all data in the form will be erased and the items in the form appear empty again.

The old data in the AE it is still available for tracking purposes and can be accessed by selecting the **Show deleted** forms checkbox on the **Details** page, see the image below.

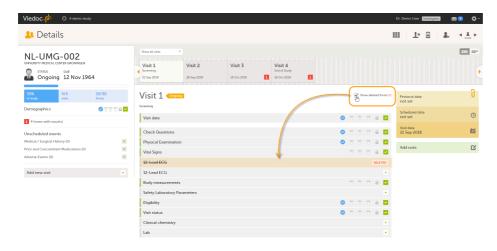

Open the event and click Edit in the top right corner.
 The Delete event icon appears in the bottom left corner of the form.

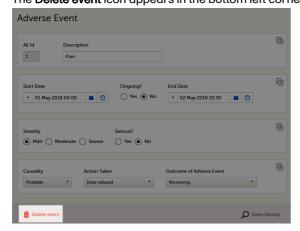

2 Click Delete event.

A pop-up appears asking for the reason for deleting the event.

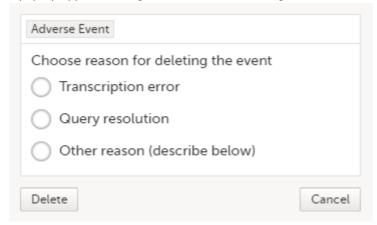

Provide the reason and click **Delete**.
 The event is deleted but available for tracking purposes in the history.

#### Note!

- Any open queries in a deleted event will automatically be closed by the system.
- If you cannot see the delete icon after clicking Edit, please contact your Site Manager or Study Manager for assistance. It might be possible that your role does not include permission to delete events

# 4 Deleting a subject

To delete a subject from the study:

1 Open the first form of the registration booklet and click **Delete subject** at the bottom of the form.

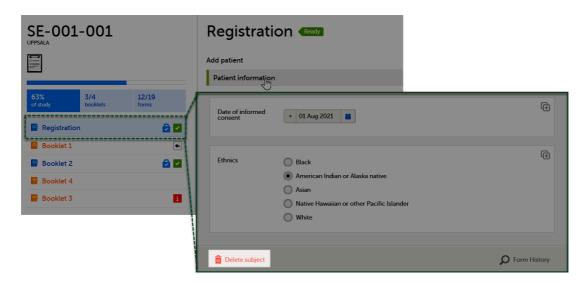

- 2 Click **Confirm** in the confirmation pop-up window.
- 3 Select the reason for deleting the subject and enter your user password. Click **Delete**.

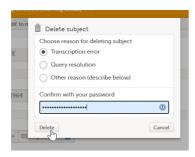

After deletion, the subject details page is marked in grey, but all forms are still accessible.

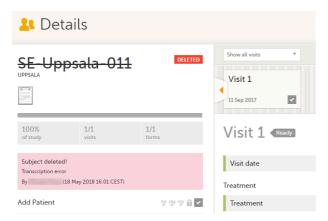

The subject card is also still visible on the Selection page. You can select to remove the subject card from the Selection page by clearing the **Include deleted subjects** checkbox in the drop-down list of the site in the top right corner of the Selection page.

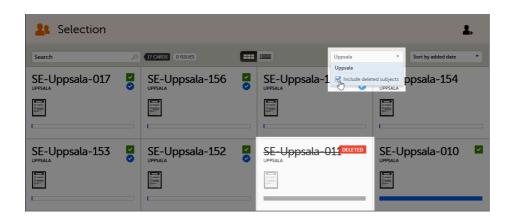

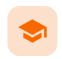

Working with reference data

## Working with reference data

Published by Viedoc System 2021-11-24

#### 1. Introduction

1.1 About reference data

1.2 Terminology

1.3 Workflow

#### 2. Reference data overview

2.1 Overview of reference data on the landing page

2.2 The reference data editor

2.2.1 How to use the reference data editor

2.2.2 Variables

2.2.3 Factors

2.3 How the reference data feature works within the forms

- 3. Entering and publishing reference data values
- 4. Editing reference data values

# 1 Introduction

### 1.1 About reference data

Viedoc offers support for adding centralized reference data to the study, which will be automatically populated to the subject forms. When centralized reference data are added to the study, it is not necessary to fill in the reference values for each subject in each form separately.

It is possible to configure different sets of reference data that will be populated to the form based on:

- Factors that can affect the reference data, such as age or gender
- Reference data source, such as a lab
- Site
- Date of measurement

## 1.2 Terminology

| Term                     | Definition                                                                                                    |
|--------------------------|----------------------------------------------------------------------------------------------------|
| Reference<br>data source | A source that provides reference data (for example a lab).                                                                                                    |
| Reference<br>data scope  | A set of measurements that a reference data source carries out, and the parameters that might affect these data. The data in one reference data scope are going to be populated to one lab data form. One or more reference data scopes can be configured in Viedoc Designer > Global Settings, as set(s) of variables and factors (see definitions below). |
| Factor                   | A parameter that affects the reference data, for example a subject's gender. Factors may affect the normal range for a test result.                                                                                                    |
| Variable                 | A specific measurement to be carried out.                                                                                                    |

| Term        | Definition                                                                                                    |
|-------------|----------------------------------------------------------------------------------------------------|
| Target type | Item of a certain type of information that a reference data source can provide (such as range, unit, low/high values) for a specific measurement (defined by a variable). Any number of target types can be defined by the user. |

### 1.3 Workflow

Reference data sources are configured in Viedoc Admin. Each reference data source is linked to one or more reference data scopes that define the following:

- Which measurements the reference data source carries out
- Which factors might affect the results
- What ranges/units are used

For each reference data source-scope combination, the reference values that should be auto-populated to the forms should be entered in the reference data editor in Viedoc Clinic. This can be done by clinic users that have permission to edit and save reference data.

To make the reference values available for auto-population to the subject forms, the reference values should be published. This can be done by clinic users that have permission to publish the reference data values.

See also the video tutorial demonstrating how to work with reference data in Enter reference data.

## 2 Reference data overview

### 2.1 Overview of reference data on the landing page

Note! You only have access to reference data on the landing page, and to the reference data editor, if you have a role with permission to view, edit and/or publish reference data.

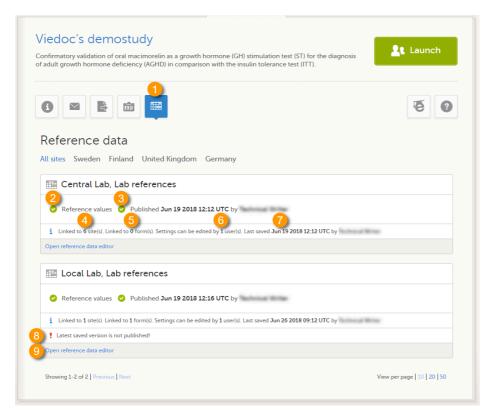

On the landing page, you can view or do the following:

1. Click the **Reference data** icon to display all the reference data source-scope combinations that are linked to the sites you have access to.

For each reference data source-scope combination, the following information is provided:

- 2. Status indicator that indicates whether **reference values** have been entered (green) or whether the fields are still empty (grey).
- 3. Status indicator that indicates whether the reference values have been **Published** (including date, time and user who published them) or whether the reference values are **Not published** yet.
- 4. The number of sites that the reference data source is linked to. This gives an indication of how many sites are impacted in case the reference values are edited.
- 5. The number of forms that the reference values have been populated to. This gives an indication of how many forms are impacted in case the reference values are edited.
- 6. The number of users that have permission to edit the reference values.
- 7. Name of the user who performed the last changes to the reference values, including date and time.
- 8. Warning message if the latest saved version was not published.
- 9. Click Open reference data editor to view or edit the reference data, see The reference data editor.
- 2.2 The reference data editor
- 2.2.1 How to use the reference data editor

When you click **Open reference data editor** on the reference data section of the landing page, the reference data editor opens for that specific reference data source-scope combination. Depending on the user rights that are connected to your role, you can view as read-only, edit and/or publish the reference data.

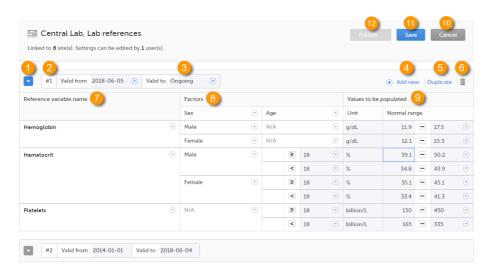

On the reference data editor, you can view or do the following:

- 1. Click the arrow to expand the reference data table for that specific time period. The newest time period is expanded by default and shown on the top of the list.
- 2. The number of the reference data set for a given time period. This number is given by default, based on the order in which the reference data sets have been created.
- 3. The period the reference data set is valid.
  - Valid from (1) the beginning of the time period. By default this is set to the current date. To change this, click the arrow to the right of the date and select the date.

- Valid to (2) the end of the time period. By default this is set to "ongoing". To change this, click the arrow to the right of the date and select the date.
- 4. Click Add new to create a new reference data set for a new time period.
- 5. Click Duplicate to create a new reference data set for a new time period based on a previously created set.
- 6. Click the trash can icon to remove an existing reference data set time period.
- 7. Reference variable name the variable that are defined for that reference data scope. A variable is a specific measurement to be carried out. See <u>Variables</u> for more information.
- 8. Factors the factors that are defined in the scope. Factors are parameters that affect the reference data. See Factors for more information.
- 9. Values to be populated the reference data values provided by the reference data source. The values entered here will automatically be populated to the subject forms.
- 10. Click Cancel to discard all the changes performed and revert to the latest published reference data.
- 11. Click Save to save the changes performed.

Note! Only users with clinic roles that have permission to edit reference data can edit and save the reference data.

Upon save, the reference data set becomes available for publishing.

12. Click **Publish** to publish the reference data. A dialog appears asking you to enter a message. This message appears in the **Messages** section on the landing page.

Publishing makes the data available for auto-population into the subject forms.

Note! Only users with clinic roles that have permission to publish reference data can publish the reference data.

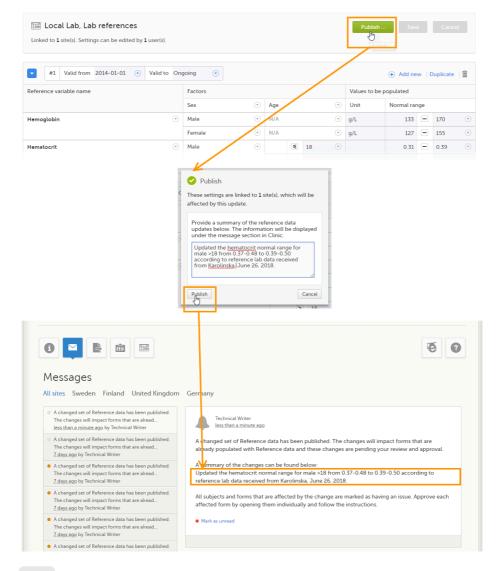

#### 2.2.2 Variables

The column **Reference variable name** displays the variables that were configured for the reference data scope. By clicking the arrow to the right of the variable name, you can:

- Reset the existing reference values for that variable in the *Values to be populated*. This action is only available for a variable that is included in the reference data list, such as 1 and 2 in the image.
- Select Not available to exclude the variable from the reference data. The variable then appears as Not included. This action is only available for a variable that is included in the reference data list, such as 1 and 2 in the image.

When the variable is not included, such as 3 in the image, you can:

Select Include to add the variable to the reference data set again.

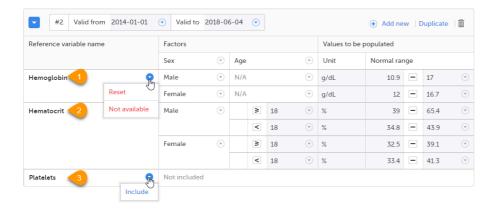

**Note!** If you do not want automatic population of reference data for a certain variable, the variable should be set to *Not included.* This way, it is possible to manually add reference data for that variable to a form.

### 2.2.3 Factors

The column Factors displays the factors that were configured for the reference data scope. In this column, you can:

- 1. Click the arrow to the right of **Factors**, and select a factor from the drop-down list to add that factor to the table. If no arrow is displayed, all factors predefined in the reference data scope are already added (as in the image).
- Click the arrow to the right of the factor label and click Remove to remove that factor from the table.

By default, a newly added factor is populated with N/A (not applicable) in the table. You can edit this by clicking the arrow to the right of N/A and select one of the options from the drop-down list. The drop-down list displayed varies depending on whether the factor has predefined factor options or not.

- 3. For a factor that has predefined options, such as Sex in the example:
- A: Select one of the options in the list to set the current row to that option, or
- B: Select one of the options with a + in front of it to add a new row to the column populated with the selected option, or
- Select **Delete row** to remove the current row from the table
- 4. For a numeric range (no predefined options), such as Age in the example:
- Select one of the options that define the range: inclusive in between, less than, less than or equal to, greater than, greater than or equal to, equal, and fill in the number(s); or,
- Select N/A (not applicable), or
- Select Add new row to add a new row to the table, or
- Select Delete row to delete the row from the table

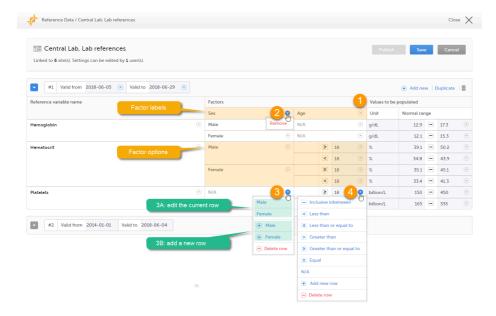

**Note!** If you would like to add the factor option N/A to a factor that also has other options, the option N/A should be the last entry for that variable in the table. The reason for this is that, while populating a form with reference data, the system is matching the factor options starting from the top of the table. If a match is found, the corresponding data are populated to the form. The option N/A is always a match. So if N/A is listed at the top of the table, the search will stop and the form will be populated with the data corresponding to N/A. If you want the system to match the other factor options first, these should be listed <u>before</u> N/A in the table.

### 2.3 How the reference data feature works within the forms

When the reference data are published, they become available for auto population to the forms they are intended to be used in.

To populate a form with reference data, the Investigator/Study Nurse/site staff selects:

• For each scope in the form, the reference data source that provided the results, from the drop-down list

The date and time of collection

It is also possible that the event date is used instead of date and time of collection. In that case, the reference data populate after the source is selected.

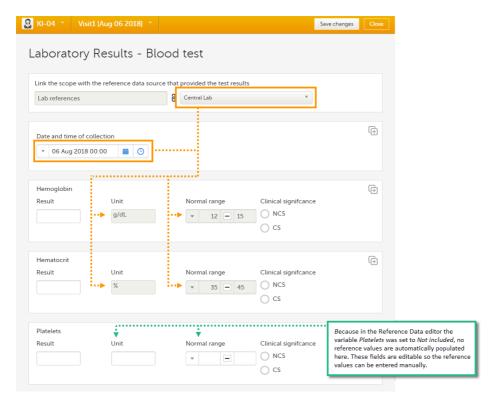

Tipl If you do not want any reference data to be populated automatically, do not select a reference data source, but leave the drop-down list to *Select a source*. No automatic population of data will take place and you can fill in the fields manually.

Note! No reference data can be populated, if...

- The items used as factors are left empty for a specific subject.
- The selected Date and time of collection does not fall within the time frame the reference value set is valid.

# 3 Entering and publishing reference data values

Note! You can only enter reference values when your role has permission to edit reference data.

To enter a new set of reference values:

1 On the Viedoc landing page, click the **Reference data** icon.

2 Click Open reference data editor for the reference data source-scope combination you would like to enter values into.

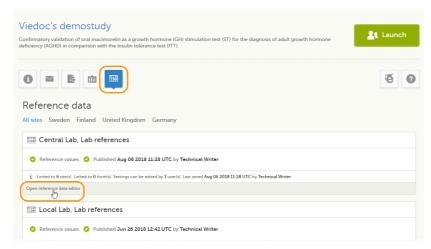

The reference data editor opens and displays the variables and the target types to be populated, as defined in the reference data scope. If you would like to exclude some of the variables, click the arrow to the right of the variable name and select **Not available**. See also <u>Variables</u> for more information.

3 Select the date from which, and to which, this set of reference values is valid in the Valid to and Valid from fields.

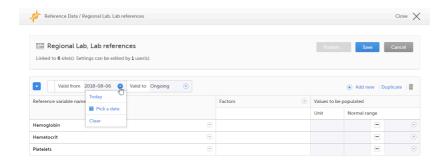

4 Click the arrow to the right of **Factors** and select the factors that should be included.

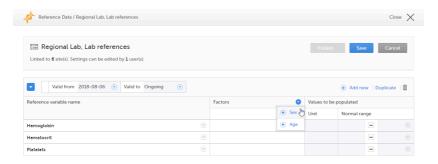

5 For every variable, and for every factor, click the arrow to the right of *N/A* and select the factor options that should be included.

If the factor is a numeric range, select **Set a value**. By default, the *inclusive in between* option appears.

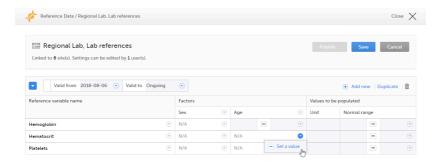

If you would like to change the type of the range, click the arrow again and select the type of range you would like to include. If necessary, click **Add new row** to add rows. Manually enter the values of the range in the blue fields.

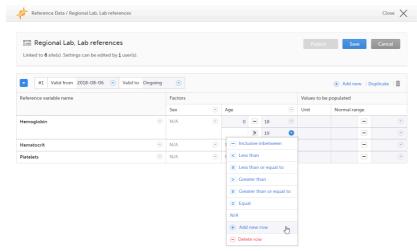

See also Factors for more information.

- For every variable, and for every factor, enter the reference values that should be automatically populated to the forms.
- 7 Click **Save** to save the reference data.

To publish reference data:

Note! You can only publish reference data when your role has permission to publish reference data.

1 Click Publish.

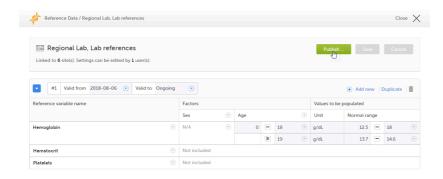

A dialog opens.

2 Enter a summary of the reference data updates in the field.

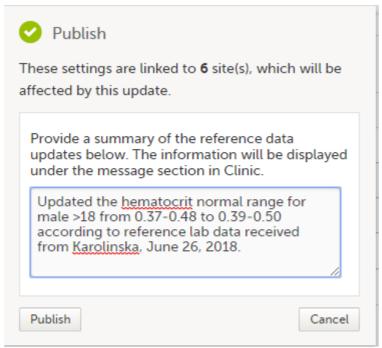

Click Publish.

The reference values are published and available for auto-population to the forms.

If the reference data scope is changed and published in Viedoc Designer <u>after</u> the reference values have been published in Viedoc Clinic, the following message will appear on the Reference data page.

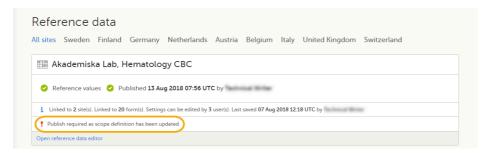

The reference date source-scope combination needs to be updated and <u>published again</u> in Viedoc Clinic, for the reference values to become available for auto-population to the subject forms.

If the reference values change for already populated data, the affected forms will be marked with a red issue icon [i].

# 4 Editing reference data values

Note! You can only edit data when your role has permission to edit reference data.

To edit a set of reference values:

- 1 On the Viedoc landing page, click the **Reference data** icon.
- 2 Click Open reference data editor for the reference data source-reference data scope combination you would like to enter values into.
- 3 Edit the variables (see Variables), factors (see Factors), or the reference values.

4 Click **Save** to save the reference data.

If the reference values change for already populated data, the affected forms will be marked with a red issue icon [i], and a message is displayed on the top of the form as illustrated below:

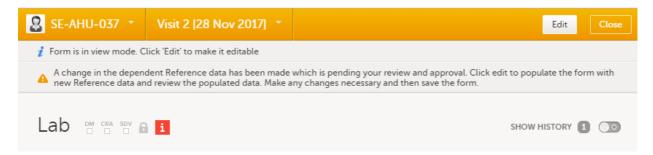

The affected forms are also listed in the Selection page, under the **ISSUES** view, being marked as **Pending Reference** data upgrade. For more details, see <u>Selection page</u>.

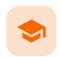

Issues and tasks in a PMS study

## Issues and tasks in a PMS study

Published by Viedoc System 2021-08-09

- 1. Introduction
- 2. Issues
- 3. Tasks

## 1 Introduction

The Selection page (see <u>Selection page</u>) displays all subjects from all sites you have access to. Each subject is represented by a subject card.

In the top right corner of each subject card, orange and red icons are displayed when there are issues (such as queries) and tasks to be solved/completed for that subject. These icons help you identify where actions are needed.

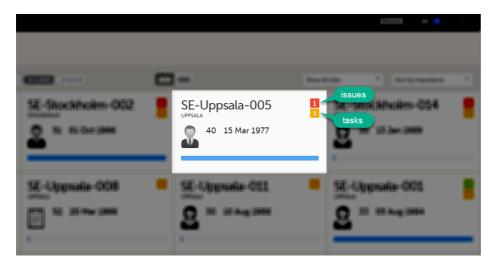

- Red icon: Issues indicating that the subject has open queries and/or unconfirmed missing data. Both open queries and unconfirmed missing data should be handled and resolved by the site but, as a Monitor or Data Manager, it is important for you to be aware of these issues as well. For more details see <a href="Queries overview">Queries overview</a>.
- Orange icon: Task indicating the number of tasks to be completed for this subject, such as approving
  query answers, perform reviews, and so on. The orange icons are only displayed on the <u>sponsor side</u>.

## 2 Issues

It is possible to switch between the *Cards* view and *Issues* view by clicking the **Cards** icon or **Issues** icon next to the search field.

The Issues view displays only the list of existing issues.

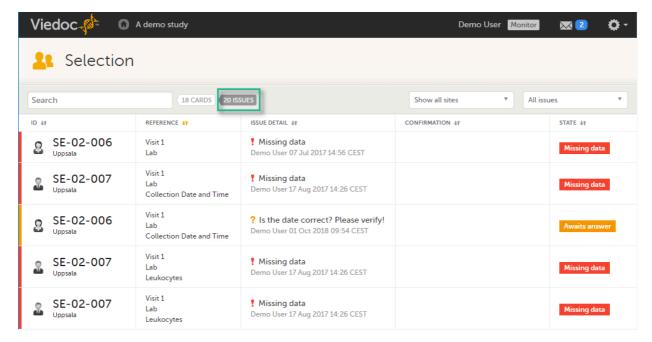

Click any row to open the form where the issue is raised. If you close the form, you will return to this issue list again.

The list of issues can be filtered by using the drop-down lists on the top right side of the page. You can filter the issues:

- By site select to view data from a specific site or from all sites.
- By issue type/status:
  - All issues
  - All open issues
  - All queries
  - Open queries
  - Queries awaiting approval
  - My queries (default)
  - Pre-queries
  - Missing data
  - Form upgrade pending

# 3 Tasks

Note! Task icons are only displayed on the sponsor side.

When a booklet or Adverse Event ( $\triangle E$ ) report has been received, the orange task icon appears indicating that there is data ready for review, or query answers to be approved. The number of tasks is displayed. If there are more than 9 tasks to be performed on a booklet or form, +9 is displayed in the icon. Tasks should be handled continuously throughout the study to make sure data at all times is as clean and accurate as possible.

Tasks are tracked on three levels:

- Subject (as displayed on the subject card on the Selection page)
- Booklet (see image below)
- Form (see image below)

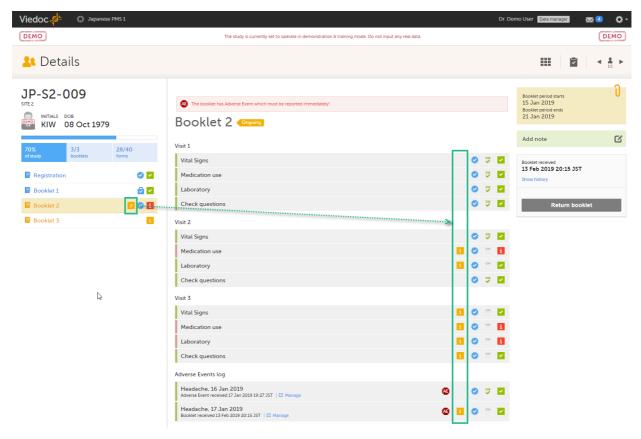

As soon as a task has been completed, it will disappear from the views.

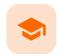

#### Queries overview

### Queries overview

Published by Viedoc System 2021-11-24

1. Introduction

2. Manually raised queries

2.1 Pre-queries

2.1.1 Pre-query states

2.2 Queries

3. Validation queries

4. Query states

5. Queries in export output

5.1 Queries in ODM export

5.2 Queries in Excel export

6. Related topics

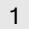

### Introduction

A query is a question about data. In Viedoc, queries can be raised:

- Manually, by a user that has permissions for raising queries/pre-queries, after the form has been saved.
- Automatically (validation queries), by the system during data entry, for example when entered data are outside specified limits and an edit check fires.

#### Note!

All the related queries are automatically closed, when:

- A form field becomes hidden.
- A form is reset.
- An event is deleted.
- A study event date is cleared (only queries raised on the study event date are closed).

In case of a validation query, when this is resolved by data edit, it is automatically closed. See  $\underline{\text{Validation queries}}$ .

Resolving a query always breaks the form signature, even if there are no data changes involved.

A summary of the number of queries is displayed on the study start page, as illustrated below.

Note! This is a summary of the whole study and it does not take into consideration the role visibility conditions.

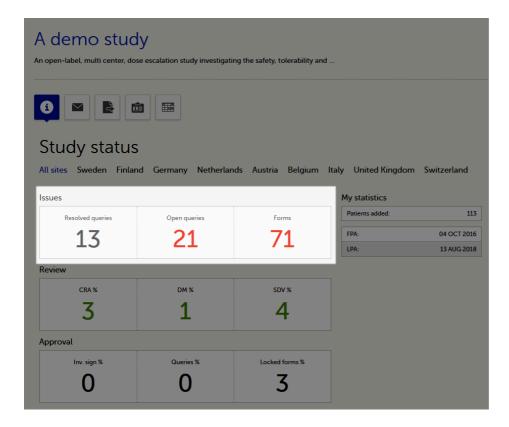

A query is raised in a form field. After a query is raised, the respective form is marked with the red issue icon  $\, \mathtt{i} : \,$ 

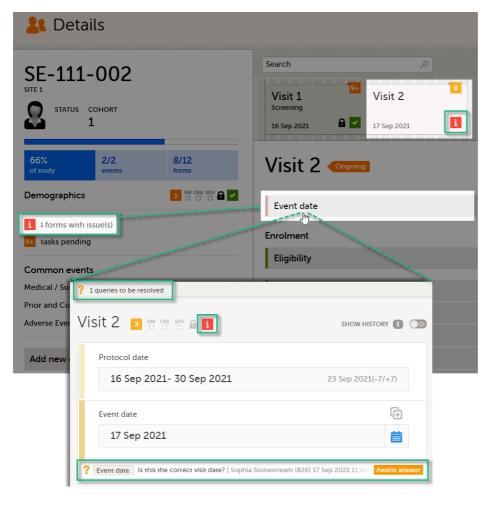

# 2 Manually raised queries

Viedoc Clinic users with permission to raise queries/pre-queries, can manually add a query to any field value.

Manually raised queries can be:

- <u>Pre-query</u> needs to be promoted and released before it is visible to the site as a normal query.
- Query visible to the site as soon as either a query was manually raised or a pre-query was released.

### 2.1 Pre-queries

Viedoc offers support for query review, that is, to review a query before it is released to the site. This is done through pre-queries.

The pre-query process can involve either two or three roles, as follows:

- Two roles: one role with permission to <u>add pre-queries</u>, typically the <u>Data Manager</u>, and one role with permission to <u>promote pre-queries</u> and <u>add queries</u>, typically the <u>Monitor</u>.
- Three roles: one role with permission to <u>add pre-queries</u>, for example the <u>Data Manager</u>, one role with permission to <u>promote</u> the pre-query, for example the <u>Sponsor</u>, and one role with permission to <u>add queries</u>, for example the <u>Monitor</u>.

An unlimited number of pre-queries can be added on the same field at the same time.

The following image illustrates the main actions that can be performed on a pre-query and all the states the prequery goes through before it is released as a query:

- 1. The pre-query is added by the user with permission to add pre-queries, typically the Data Manager.

  As a result, a pre-query is raised, becoming visible for the Viedoc Clinic user with permission to promote pre-queries, typically the Monitor.
- 2. The raised pre-query can be removed, for example if it is invalid or added by mistake.
- 3. The raised pre-query is promoted or rejected by the Viedoc Clinic user with permission to promote pre-queries, typically the Monitor.
- 4. The promoted pre-query is released by the Viedoc Clinic user with permission to add queries (typically the Monitor), becoming a raised query that is visible for the Viedoc Clinic user with permission to add/update query answers (typically the Investigator), who will be responsible for resolving the query, as described in Queries.

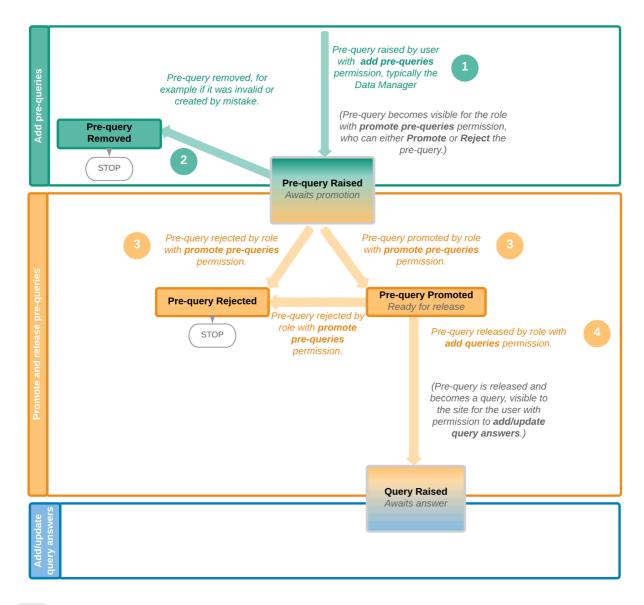

### 2.1.1 Pre-query states

The table below summarizes the different states of a pre-query in Viedoc Clinic, in the export output (Excel/Operational Data Model (ODM), as well as the possible actions that can be performed on a pre-query and the state this will transition to.

| In Viedoc<br>Clinic | In export output | through                                                  | becomes                              |
|---------------------|------------------|----------------------------------------------------------|--------------------------------------|
| Awaits promotion    | PrequeryRaised   | Promote pre-query (by Monitor)                           | PrequeryPromoted (Ready for release) |
|                     |                  | Reject pre-query (by Monitor)                            | PrequeryRejected (Rejected)          |
| Ready for release   | PrequeryPromoted | Release pre-query (by Monitor)                           | QueryRaised (Awaits answer)          |
|                     |                  | Reject pre-query (by Monitor)                            | PrequeryRejected (Rejected)          |
| Rejected            | PrequeryRejected | N/A. No action can be performed on a rejected pre-query. | N/A. Final state                     |
| Removed             | PrequeryRemoved  | N/A. No action can be performed on a removed pre-query.  | N/A. Final state                     |

### 2.2 Queries

The query process involves two different roles with different permissions in handling queries:

- One role with permissions to <u>raise and approve queries</u>, typically the <u>Monitor</u>.
- One role with permission to <u>resolve queries</u>, typically the <u>Investigator</u>.

A query is raised in Viedoc either when a query is manually added or when a pre-query is released.

An unlimited number of queries can be added on the same item at the same time.

The following image illustrates the main actions that can be performed on a query and all the states it goes through:

- 1. A query is raised through one of the following:
  - a. Manually added query by a user with add/change queries permission
  - b. When a pre-query is released. See <u>pre-queries</u> section above.
  - c. When a validation query was resolved by confirming data as correct, and then rejected. See <u>Validation</u> <u>queries</u> section later on.
- 2. A raised query can be removed, for example if it is invalid or added by mistake.
- 3.a. The user with permission to add/update subject/event/form data and query answers, typically the Investigator, resolves the query by one of the following:
  - Editing the data
  - Confirming the data is correct and providing an explanation
- **3.b.** When confirming data as missing, typically by the **Investigator**, this becomes a resolved query that awaits approval. This type of query can only be <u>approved</u> at step **4** below.
- 4. The user with permission to add/change queries can:
  - Approve the resolved query.
  - Reject the resolved query. The old query becomes Rejected and a new query is raised.
     Notel An exception is a query raised as a result of confirming data as missing by the site user (see 3.b. above). This type of query can only be <u>approved</u>.

See also Query states.

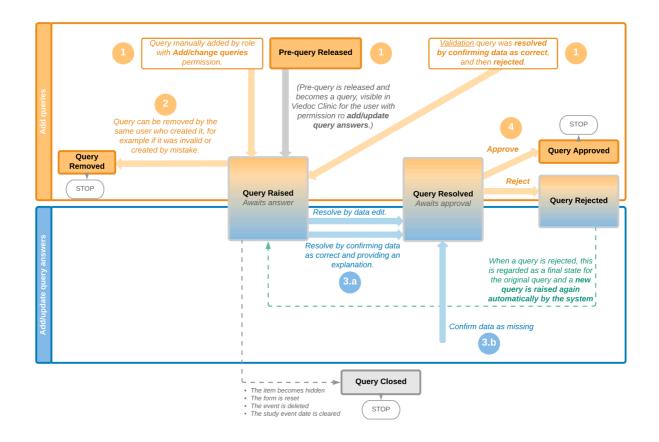

# 3 Validation queries

The following image illustrates the main actions that can be performed on a validation query and all the states it goes through:

- 1. A query is raised as a result of a validation performed by the system.
- 2. The user with permission to add/update subject/event/form data and query answers, typically the Investigator, resolves the query by one of the following:
  - a. Editing the data. As a result, the query is closed.
  - b. Confirming the data is correct and providing an explanation. The query is now resolved and waiting for approval.
- 3. The user with permission to add/change queries can:
  - $\alpha.\,\mbox{\sc Approve}$  the resolved query.
  - b. **Reject** the resolved query. The old query becomes **Rejected** and a new query is raised and becomes a <u>manual</u> query. So from here it will follow the path of a manual query from the **Query Raised** state, as described earlier in <u>Manual queries</u> > <u>Queries</u>.

See also Query states.

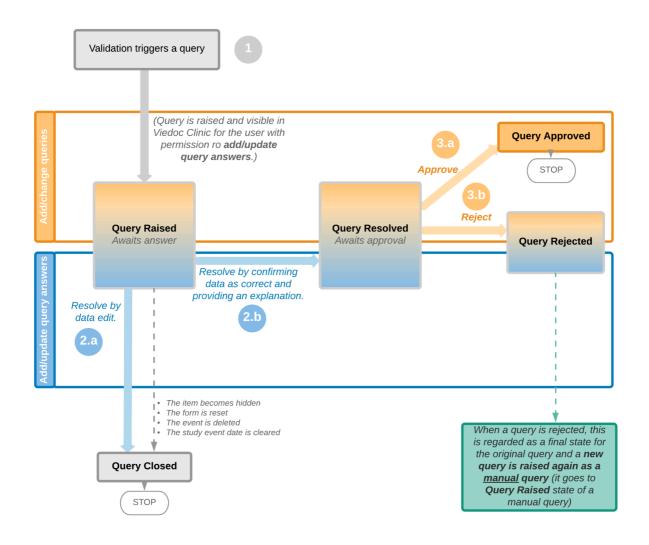

# 4 Query states

The table below summarizes the different states of a query in Viedoc Clinic, in the export output (Excel/ODM, as well as the possible actions that can be performed on a query and the state this will transition to.

Note! All the related queries are automatically closed, when:

- The item becomes hidden
- The form is reset
- The event is deleted
- The study event date is cleared (only queries raised on the study event date are closed)

| In Viedoc<br>Clinic | In export output | Through                         | Becomes                            |
|---------------------|------------------|---------------------------------|------------------------------------|
| Awaits<br>answer    | QueryRaised      | Remove query (by Monitor)       | QueryRemoved<br>(Removed)          |
|                     |                  | Edit query (by Monitor)         | QueryRaised (Awaits answer)        |
|                     |                  | Resolve query (by Investigator) | QueryResolved<br>(Awaits approval) |

| In Viedoc<br>Clinic | In export output | Through                                                                                                    | Becomes                     |
|---------------------|------------------|----------------------------------------------------------------------------------------------------|-----------------------------|
| Awaits approval     | QueryResolved    | Approve query (by Monitor)                                                                                                    | QueryApproved (Approved)    |
|                     |                  | Reject query (by Monitor)                                                                                                    | QueryRejected<br>(Rejected) |
| Rejected            | QueryRejected    | N/A. No action can be performed on a rejected query.  Notel When a query is rejected, this is regarded as a final state for the original query and a new query is raised again automatically by the system. | N/A. Final state            |
| Approved            | QueryApproved    | N/A. No action can be performed on an approved query.                                                                                                    | N/A. Final state            |
| Closed              | QueryClosed      | N/A. No action can be performed on a closed query.                                                                                                    | N/A. Final state            |
| Removed             | QueryRemoved     | N/A. No action can be performed on a removed query.                                                                                                    | N/A. Final state            |

# 5 Queries in export output

In order to include the query information in the exported file, you need to select **Queries** under the **Type of data** in the Data export page. When selecting to include Queries, the **Query history** option becomes available.

The queries can be exported to the following export output formats:

- Microsoft Excel Office Open Extensible Markup Language (XML)
- Comma-Separated Values (CSV)
- Operational Data Model (<u>ODM</u>) in this case, the **Query history** is not optional, but will be included regardless. For this reason it is not displayed as an option.

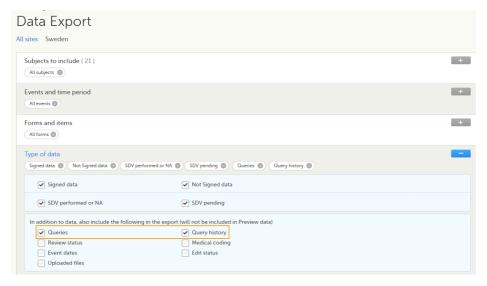

For more details and instructions on how to perform an export, see Exporting data.

## 5.1 Queries in ODM export

For details on how queries look in the ODM export see Queries in ODM export.

## 5.2 Queries in Excel export

For details on how queries look in the Excel/<u>CSV</u> exported file see <u>Queries in Excel export</u>.

# 6 Related topics

- Raising and promoting pre-queries
- Raising/Approving/Rejecting queries
- Queries in ODM export
- Queries in Excel export
- Metrics
- Video tutorial <u>Issues: Resolve a query</u>

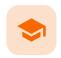

#### Resolving queries

# Resolving queries

Published by Viedoc System 2021-11-24

For an overview of the entire query process see Queries overview.

If a query is raised <u>during data entry</u>, a query message will appear as soon as you leave the field. To resolve the query, click the query message for more details, or correct the data directly before you continue entering data in the rest of the form.

If a query is raised after the form has been saved, the form is marked with a red issue icon i.

To resolve a query:

- 1 Open the form that contains a query.
- 2 Click **Edit** in the top right corner of the form.
- 3 Depending on if the entered data is correct or not:
  - If the entered data is not correct, enter the correct value in the field that has a query.
  - If the entered data is correct, click the query message, check the Confirm data is correct checkbox, and enter an answer.

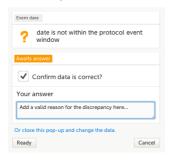

- 4 Click Ready.
- 5 Click Save changes.

See also the video tutorial Issue: Resolve a query.

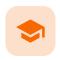

#### **Exporting data**

# **Exporting data**

Published by Viedoc System 2024-03-19

```
1. Introduction
2. Filtering the data to be previewed/exported
   2.1 Filtering data by country and site
   2.2 Including subjects
   2.3 Events and time period
       2.3.1 Selecting events
       2.3.2 Selecting a time period
   2.4 Forms and items
   2.5 Type of data
       2.5.1 Filter data by review status
       2.5.2 Additional information
           2.5.2.1 Booklet status
           2.5.2.2 Queries and Query history
           2.5.2.3 Review status
           2.5.2.4 Event dates
           2.5.2.5 Uploaded files
           2.5.2.6 Pending forms
           2.5.2.7 Medical coding
           2.5.2.8 Edit status
           2.5.2.9 Subject status
3. Export output formats
   3.1 Microsoft Excel / CSV
   3.2 CSV
   3.3 PDF
   3.4 CDISC ODM
4. Export compatibility with previous Viedoc versions
   4.1 Output versions
5. Previewing data
   5.1 Data table
       5.1.1 Column menu
           5.1.1.1 Column display options
           5.1.1.2 Column filter
           5.1.1.3 Column selection options
       5.1.2 Data table context menu
   5.2 Pie chart
   5.3 Column chart
   5.4 Line chart
6. Data export templates
   6.1 Saving export settings as a template
   6.2 Applying a data export template
   6.3 Editing a data export template
   6.4 Deleting a data export template
7. Exporting data
   7.1 Latest exports
```

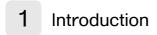

The Data Export page can be accessed by clicking the Data Export icon in the study start page:

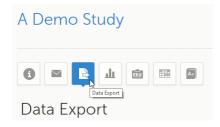

The Data Export page enables you to preview and download study data:

- Preview Using the preview feature, you can review the data directly on the screen, and generate
  different types of graphs from the data. It is also possible to directly access the underlying electronic
  Case Report Form (eCRF) pages.
- **Export** You can export the data to an external file for further analysis or archiving. Viedoc supports export of data to the following formats:
  - Excel
  - PDF
  - Comma-Separated Values (CSV)
  - Statistical Analysis System (SAS)
  - Operational Data Model (ODM)

# 2 Filtering the data to be previewed/exported

You can filter the data that you want to preview/export, as described in the following sections.

# 2.1 Filtering data by country and site

If you have access to multiple sites, you can filter the data for a specific country or site.

To filter data for a specific country, click on the name of the country. The selected country appears in blue letters besides the **Data Export** header, while the site(s) for the selected country are listed below:

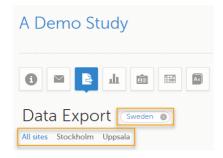

For a specific country, you can choose to export the data for:

- All sites (default)
- A specific site that you select. The current selection is highlighted in blue text.
   Notel Only one site can be selected at a time.

To undo the selection of the site, click All sites.

To undo the selection of a country, click the cross x icon beside the name of that country.

While filtering for country or site, the number of subjects depicted in between brackets in the **Subjects to include** field is updated accordingly.

# 2.2 Including subjects

You can choose to include all subjects in the data preview or export, or include a selection of subjects.

To select which subjects to include:

- 1 Select Include single subject(s).
- 2 Click the + icon and select from the drop-down list the subject you want to add. The selected subject appears in the **Subjects to include** field:

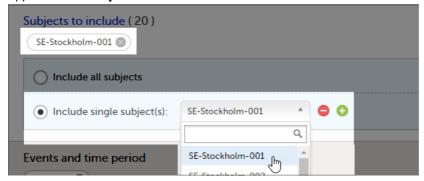

Repeat this step for each subject you want to include in the data preview/export.

To undo the selection of certain subjects, click the - icon, or click the cross x icon next to the subject ID:

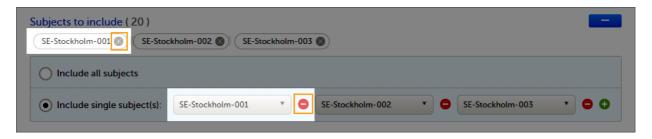

## 2.3 Events and time period

You can choose to include all the data or only for certain events. You can also filter the data added or edited during a certain time period.

Note! The available events are the ones existing in the latest design version applied on the first of the selected sites to be included in the export. If there are multiple design versions running for different of the selected sites, you have to select one site at a time in order to get the available events for the respective site.

2.3.1 Selecting events

You can choose to:

- Include all events (default)
- Include Single events. See below the instructions for selecting single events.

To select which events to include:

1 Select Single event(s).

2 Click the + icon and select from the drop-down list the event you want to add. The selected event appears in the **Events and time period** field:

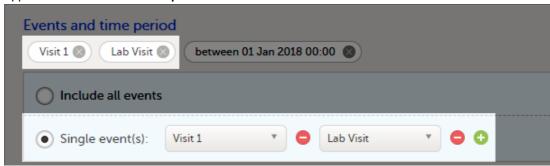

Repeat this step for each event you want to include in the data preview/export.

To undo the selection of certain events, click the - icon, or click the cross x icon next to the event:

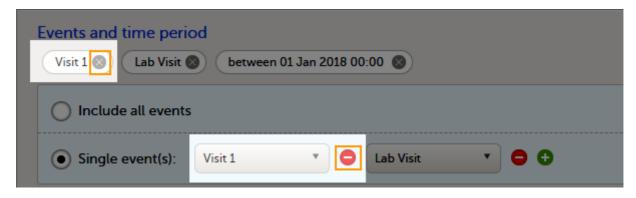

### 2.3.2 Selecting a time period

To include data from a specific time period:

1 Select the **Time period** checkbox:

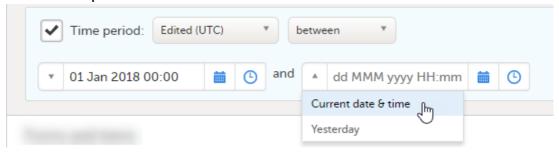

- 2 Select one of the following options from the first drop-down list:
  - Edited (UTC) to include data based on the date they were added or last edited. Note! This feature includes data based on Coordinated Universal Time (UTC), not on the local time a user has added or edited data. Note that also the time period should be specified in UTC.
  - Event date to include data based on the event date.
- 3 Select whether to define the time period until a certain date, from a certain date, or between two dates.
- 4 Select the date(s).

Tip! Filtering for data that were added or edited since a specific date is especially useful if you want to see all new and changed data since for example your last monitoring visit.

To undo the selection of a certain time period, click the cross x icon next to it:

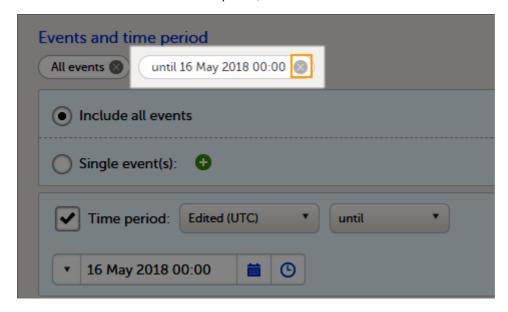

## 2.4 Forms and items

You can choose which forms and items to be included in the export output:

- Include all forms and items (default)
- Include single forms and items see the instructions below on how to select forms and items.

Note! Only data belonging to forms and items that exist in the latest effective design applied to <u>the first</u> of the selected sites will be included in the export. Also note that the forms and fields available to choose from are determined by the visibility settings for your user role.

To include data from specific form(s):

1 Select Include single forms and items.

- 2 Select the forms and items to be included, in one of the following ways:
  - Select the checkbox corresponding to a form in the list displayed, to include the respective form with all the items contained. The selected/total number of items will be highlighted in green:

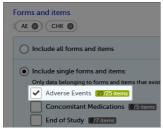

Click the field [..]/[..] items next to the form name, and select/deselect specific items. You can also use Select all / Deselect all for selecting/deselecting all the items in the form at once. If selecting only some of the items in the form, the selected/total number of items will be highlighted in orange:

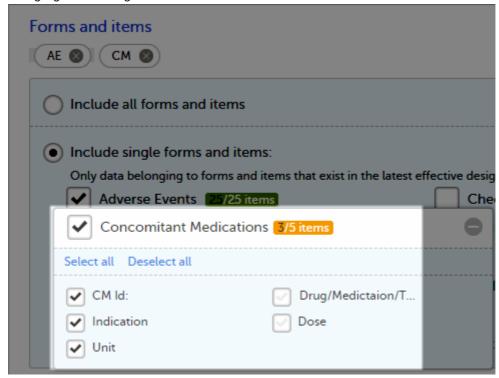

To undo the selection of a certain form, click the cross x icon next to it:

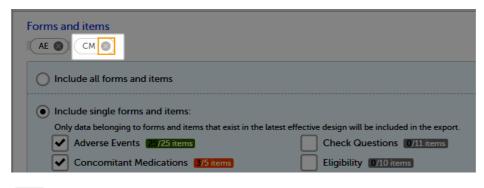

- 2.5 Type of data
- 2.5.1 Filter data by review status

You can filter the data to be included in the export by the review status, as follows:

- Signed data (selected by default) data that has been signed in Viedoc Clinic (typically by the Investigator). For information on how data is signed see <u>Signing data</u>.
- Not signed data (selected by default) unsigned data.

- SDV performed or N/A (selected by default) data on which the Source Data Verification (SDV) was performed (marked by the SDV flag in Viedoc Clinic) and data that does not require SDV.
- SDV pending (selected by default) data that requires SDV that was not performed (not yet marked by the SDV flag in Viedoc Clinic).

#### 2.5.2 Additional information

You can select to include additional information, depending on the <u>export output format</u>, as described in the following sections.

#### 2.5.2.1 Booklet status

For PMS studies, there is an option to include booklet status and booklet status history in the export.

When selecting to include Booklet status, the Booklet status history option becomes available.

Depending on if the booklet status is included in the export or not, the export contains the following information:

- Without Booklet history there is one row for each booklet, providing information about the current status of the booklet.
- With Booklet history there is one row for each change in the booklet status, that is, there can be many rows for one and the same booklet.

Booklets in submitted status are not included in exports triggered by users on the sponsor side. The booklets are included to those users when they are received.

Note! Clinic actions to submit/recall back and forth are not available on the sponsor side. Only the latest submit of the booklet that was received by the sponsor is included.

If the **Booklet Status** is selected and the following options: **Require Responsible Investigator** for booklet submission, and **Require Contract** for booklet submission, are enabled for the study, two columns are added to the export.

- Contract number of the selected contract for the specific booklet.
- Responsible Investigator user name (internal ID) of the user selected as Responsible Investigator for the specific booklet.

If **Booklet histor**y is selected at export, the historically selected Contract and Responsible Investigator are included in the respective booklet status. The most recent contract information shall be shown, regardless of the booklet status.

Note! If the contract linked to a booklet is edited, the contract information is updated in the existing row for that booklet in the export performed after the information was updated.

The booklet status can be exported to the following export output formats:

- Microsoft Excel Office Open XML
- CSV
- ODM in this case, the Booklet history is not available.

When selecting to include **Booklet status** in the Excel export, a separate **Booklet status** sheet is created that lists all the forms with the following information:

| Column name             | Description                                                  |
|-------------------------|--------------------------------------------------------------|
| Site sequence number    | A counter that identifies the site globally within the study |
| Site name               | The site name, as set in Viedoc Admin                        |
| Site code               | The site code, as set in Viedoc Admin                        |
| Subject sequence number | A counter that identifies the subject within the site        |

| Column name                 | Description                                                                                                    |
|-----------------------------|----------------------------------------------------------------------------------------------------|
| Subject Id                  | The Subject ID, in the format configured in Viedoc Designer. The Subject ID is the subject identifier displayed in Viedoc Clinic on the subject card, subject details page, and so on.                                             |
| Booklet sequence number     | A counter that identifies the booklet within the sequence of booklets for the same subject                                                                                                    |
| Booklet Id                  | The booklet ID, as set in the study design (in Viedoc Designer)                                                                                                    |
| Booklet name                | The booklet name, as set in the study design (in Viedoc Designer) and displayed in Viedoc Clinic                                                                                                    |
| Booklet status              | One of Not initiated, Initiated, Submitted, Received, Returned, or Frozen                                                                                                    |
| Booklet activity            | Initiated, Submitted, Recalled, Received, Frozen, Unfrozen, or Returned                                                                                                    |
| Date & time (UTC)           | The date and time of the status change                                                                                                    |
| User name (ID)              | The name (ID) of the user who changed the booklet status                                                                                                    |
| Contract number             | The number of the selected contract for the specific booklet.  Notel This column is present in the export only if the option to link the booklet to a contract is enabled for the study.                                           |
| Responsible<br>Investigator | User name (internal userID ) of the user selected as Responsible Investigator for the specific booklet.  Notel This column is present in the export only if the option to link the booklet to a contract is enabled for the study. |

### 2.5.2.2 Queries and Query history

When selecting to include Queries, the Query history option becomes available.

The Queries can be exported to the following export output formats:

- Microsoft Excel Office Open Extensible Markup Language (XML)
- CSV
- Operational Data Model <u>ODM</u> in this case, the **Query history** is not optional, but will be included regardless. For this reason it is not displayed as an option.

#### See also:

- Queries in ODM export
- Queries in Excel export

#### 2.5.2.3 Review status

The review status can be exported to the following export output formats:

- Microsoft Excel Office Open <u>XML</u> when selecting one row per item as Layout, the review status is not included in the export.
- <u>CSV</u> when selecting one row per item as Layout, the review status is not included in the export.
- PDF PDF Archive (PDF/A) only the signature information is included (not SDV, lock status, or CRA review status).
   ODM

#### See also:

- Review status in ODM export
- Review status in Excel export

## 2.5.2.4 Event dates

The event dates can be exported to the following export output formats:

- Microsoft Excel Office Open XML
- CSV
- ODM

When selecting to include **Event dates** in the Excel export, a separate **Event dates** sheet is created that lists all the events with the following information:

| Column name                   | Description                                                                                                    |
|-------------------------------|----------------------------------------------------------------------------------------------------|
| Site sequence number          | A counter that identifies the site globally within the study                                                                                                    |
| Site name                     | The site name, as set in Viedoc Admin                                                                                                    |
| Site code                     | The site code, as set in Viedoc Admin                                                                                                    |
| Subject<br>sequence<br>number | A counter that identifies the subject within the site                                                                                                    |
| Subject Id                    | The Subject ID, in the format configured in Viedoc Designer. The Subject ID is the subject identifier displayed in Viedoc Clinic on the subject card, subject details page, and so on. |
| Event Id                      | The event ID, as set in the study design (in Viedoc Designer)                                                                                                    |
| Event name                    | The event name, as set in the study design (in Viedoc Designer) and displayed in Viedoc Clinic                                                                                         |
| Event repeat key              | For recurring events, the counter that identifies different occurrences of the same event (identified by the Event ID). Available for output versions Viedoc 4.39 and onward.          |
| Event status                  | The current status of the event. It can be one of the following:  Initiated Proposed Not Initiated Planned                                                                             |
| Event date                    | The event date, as set in Viedoc Clinic when the event is initiated                                                                                                    |
| Planned date                  | The event planned date, as set in Viedoc Clinic when the event is planned                                                                                                    |
| Proposed date                 | The proposed date for the event, if set in the study design                                                                                                    |
| Window start<br>date          | The event time window start date, if set in the study design.                                                                                                    |
| Window end date               | The event time window end date, if set in the study design                                                                                                    |
| Initiated by                  | The name and ID of the user who initiated the event                                                                                                    |
| Initiated date<br>(UTC)       | The date and time (UTC) when the event was initiated                                                                                                    |
| Last edited by                | The name and ID of the user who last edited the event                                                                                                    |
|                               |                                                                                                    |

| Column name               | Description                                              |
|---------------------------|----------------------------------------------------------|
| Last edited date<br>(UTC) | The date and time (UTC) when the event was last edited   |
| Design version            | The design version/revision that is active for the event |

#### 2.5.2.5 Uploaded files

When selecting the **Uploaded files** option, the uploaded file together with the thumbnail (if it exists) are part of the Excel, CSV and PDF export output:

- Excel the export file (.xls) together with all the referenced file uploads are included in a zip file.
- CSV, PDF A folder with all the referenced file uploads is included in the export zip file.
- When you select Include history (available only for one row per item), the current version of the uploaded file will be included as usual, and the previous versions of the files will be stored in subfolders named as the Edit sequence number.

The export output (Excel, PDF, <u>CSV</u>, <u>ODM</u>) as well as the **Data preview** provides the following information about uploaded files:

- File Name
- File Size (in bytes)
- File Hash
- Path to where the actual file is located in the exported zip file

The following information on the uploaded file is available in the full history:

- Who has uploaded the file
- Upload date
- Initial/Updated (first file uploaded/update of an existing file)
- File Name
- File Size (in bytes)
- File Hash (MD5)
- Link to file

#### 2.5.2.6 Pending forms

The pending forms can be exported to the following export output formats:

- Microsoft Excel Office Open XML
- CSV

Forms are considered pending when they are uninitiated in initiated events. This applies to all types of events, including subject-initiated events. For repeating forms, if the first instance of the form is uninitiated, the form is considered pending. Resetting a form results in that form being pending.

When selecting to include **Pending forms** in the Excel export, a separate **Pending forms** sheet is created that lists all the forms with the following information:

| Column name          | Description                                                  |
|----------------------|--------------------------------------------------------------|
| Site sequence number | A counter that identifies the site globally within the study |
| Site name            | The site name, as set in Viedoc Admin                        |
| Site code            | The site code, as set in Viedoc Admin                        |

| Column name                   | Description                                                                                                    |
|-------------------------------|----------------------------------------------------------------------------------------------------|
| Subject<br>sequence<br>number | A counter that identifies the subject within the site                                                                                                    |
| Subject Id                    | The Subject ID, in the format configured in Viedoc Designer. The Subject ID is the subject identifier displayed in Viedoc Clinic on the subject card, subject details page, and so on.       |
| Event sequence number         | A counter that identifies the event within the sequence of events for the same subject                                                                                                    |
| Event Id                      | The event ID, as set in the study design (in Viedoc Designer)                                                                                                    |
| Event name                    | The event name, as set in the study design (in Viedoc Designer) and displayed in Viedoc Clinic                                                                                               |
| Event repeat key              | For recurring events, the counter that identifies different occurrences of the same event (identified by the Event ID). Available for output versions Viedoc 4.39 and onward.                |
| Activity Id                   | The activity ID, as set in the study design (in Viedoc Designer)                                                                                                    |
| Activity name                 | The activity name, as set in the study design (in Viedoc Designer) and displayed in Viedoc Clinic                                                                                            |
| Form ld                       | The form ID, as set in the study design (in Viedoc Designer)                                                                                                    |
| Form name                     | The form name, as set in the study design (in Viedoc Designer) and displayed in Viedoc Clinic                                                                                                |
| Event date                    | The event date, as set in Viedoc Clinic when the event is initiated                                                                                                    |
| Pending since                 | The date and time since when the form has been pending                                                                                                    |
|                               | This is not always the date when the event was initiated. For a form that has been hidden due to a visibility condition, the pending since date is the date when the form is made available. |
|                               | due to a visibility condition, the pending since date is the date when the form is made                                                                                                    |

#### 2.5.2.7 Medical coding

The medical coding can be exported to the following export output formats:

- Microsoft Excel Office Open XML. For details, see Medical coding in Excel export.
- <u>CSV</u> similar output information as in Excel.
- <u>ODM</u> for details, see <u>Medical coding in ODM export</u>.

## 2.5.2.8 Edit status

The edit status can be exported to the following export output formats:

- Microsoft Excel Office Open XML
- CSV
- PDF PDF/A
- ODM

## 2.5.2.9 Subject status

The subject status can be exported to the following export output formats:

- Microsoft Excel Office Open XML
- CSV
- ODM

The sheet Calculated subject status contains the following columns:

- Site sequence number
- Site name
- Site code
- Subject sequence number
- Subject Id
- Screened state
- Screened on date/datetime (site local)
- Enrolled state
- Enrolled on date/datetime (site local)
- Completed state
- Completed on date/datetime (site local)
- Withdrawn state
- Withdrawn on date/datetime (site local)

# 3 Export output formats

Select the export output format of the data under Output format > Output to:

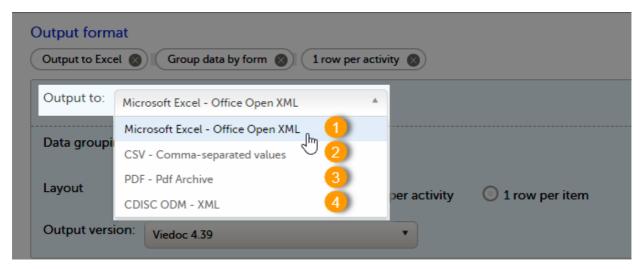

You can export the data to one of the following formats:

1. Microsoft Excel - Office Open XML

**2**. <u>CSV</u>

3. PDF - <u>PDF/A</u>

4. <u>ODM</u>

# 3.1 Microsoft Excel / CSV

Viedoc uses Microsoft Excel Open XML format which is compatible with Excel version 2007 and later.

For details about the Excel export options and the format/structure of the output file, see Excel export.

#### 3.2 CSV

The output of the <u>CSV</u> export is similar to the Excel export output. The CSV export output consists of a zip archive containing one CSV file that corresponds to each sheet from the Excel export. For details about the Excel export options and the format/structure of the output file, see <u>Excel export</u>.

For the CSV export and **one row per activity** selected layout, there is also the option to **Include corresponding SAS script**. For details, see **Exporting for SAS**.

## 3.3 PDF

For details about the PDF export and the format/structure of the output file, see PDF export output.

## 3.4 CDISC ODM

The Clinical Data Interchange Standards Consortium (CDISC) Operational Data Model (ODM) is a vendor neutral, platform independent format for interchange and archive of clinical trials data. The format includes the clinical data along with its associated metadata, administrative data, reference data and audit information. All of the information that needs to be shared among different software systems during the setup, operation, analysis, submission or for long term retention as part of an archive is included in the model.

This is used to export the data to an <u>ODM</u> file, with or without Viedoc extensions. To include the Viedoc extensions in the exported file, select the **Include extensions** checkbox. Viedoc extensions are Viedoc specific settings that cannot be described as part of the CDISC standards. If the exported file is to be imported to Viedoc at a future time, the checkbox should be checked.

The ODM export file is built up as follows:

- The Study tag contains the information on the study settings, study design, workflow.
- The AdminData contains data about the user and site settings.
- The ClinicalData tag contains the data that was filled in in Viedoc Clinic.
- The Association tag contains information about the performed actions such as <u>SDV</u>, raising and approving queries, medical coding, lock, <u>CRA</u> and <u>DM</u> reviews.

#### See also:

- Queries in ODM export
- Medical coding in ODM export
- Review status in ODM export
- Excel export (See for more information on how to export Audit trail history.)

# 4 Export compatibility with previous Viedoc versions

It is possible to select the Viedoc version that the exported file should be compatible with. This option enables you to export files that have the same format as files exported from previous Viedoc versions.

Note! This functionality is optional and set in the study settings in Viedoc Admin. It might not be activated for your study.

If activated for your study, you can select the Viedoc version that you wish the exported file to be compatible with under **Output format and export**, from the **Output version** drop-down menu. If you wish to create an export file according to the latest Viedoc version, select **Latest Viedoc version**:

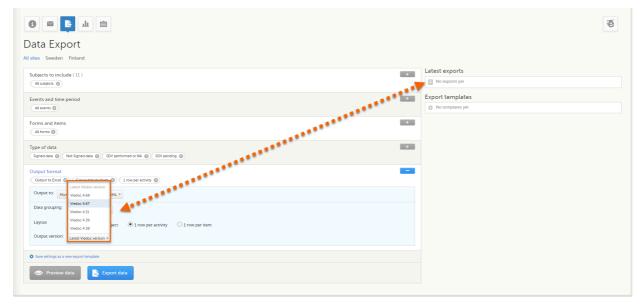

The Viedoc version used for data export is listed in the Latest exports area on the right side of the export page.

The exported file contains information about which Viedoc version was used to create it. You can find information about the Viedoc version in the following places:

- For Excel, the Viedoc version used is displayed in the *README* sheet.
- For <u>CSV</u>, the Viedoc version used is displayed in the *README* text file.
- For PDF, the Viedoc version used is displayed on every page in the footer or side bar.
- For <u>ODM</u>, the Viedoc version used is displayed in the *Export version* extension.

## 4.1 Output versions

The Viedoc versions available in the **Output version** dropdown menu are <u>only</u> those versions in which changes to the data structure were introduced.

As of Viedoc release 4.77, the following output versions are available:

| Output<br>version           | Changes in data structure                                                                                                    |
|-----------------------------|----------------------------------------------------------------------------------------------------|
| Latest<br>Viedoc<br>version | When choosing <b>Latest Viedoc version</b> , the exported data will automatically follow the structure of the latest Viedoc release in which changes to the data structure were introduced.                                                                                            |
| Viedoc 4.77                 | For studies where item-level SDV is enabled, when exporting review status, the SDV sheet in the CSV and Excel data exports will include only the items that require SDV and are visible to the user. On the Review status sheet, items that do not require SDV are indicated with N/A. |
| Viedoc 4.68                 | Introduction of pdf archive export system check which splits the archive into one pdf file per subject and stores resultant PDF in a zip file.                                                                                                    |
| Viedoc 4.67                 | Introduction of two new columns for approving medical coding: "approved by" and "approved on date".                                                                                                    |
| Viedoc 4.51                 | Introduction of three new form repeat keys and the table of contents in the PDF export, see the table below for details                                                                                                    |
| Viedoc 4.39                 | Introduction of repeating forms and recurring events, see the table below for details.                                                                                                    |
| Viedoc 4.38                 | Original output format (Viedoc versions 4.38 or older).                                                                                                    |

In Viedoc 4.51, the following changes to the export output were introduced:

| File<br>type | Changes in the export output format                                                                                                    |
|--------------|----------------------------------------------------------------------------------------------------|
| Excel        | Addition of three columns for the new form sequence numbers introduced:  SubjectFormSeqNo — Counter that uniquely identifies the instance of a specific form on a subject level, that is, it starts with 1 and is incremented each time a new instance of the form is created for that subject.  OriginSubjectFormSeqNo — For a copied form instance, it identifies the form instance from which data was copied for the first time. For the first instance of the form (that is, not copied) it gets the value of the SubjectFormSeqNo.  SourceSubjectFormSeqNo — For a copied form instance, a counter that identifies the source of a copied form instance (the form instance the data was copied from). It gets the value of the SubjectFormSeqNo from which the form instance was copied. For the first instance of the form (that is, not copied) it is empty. |
| ODM          | Three new form sequence numbers were introduced, as Viedoc extensions: $ v4: \verb"SubjectFormSeqNo", v4: \verb"OriginSubjectFormSeqNo" and \\ v4: \verb"SourceSubjectFormSeqNo", within the FormData , right after the FormRepeatKey .$                                                                                                    |
| PDF          | A table of contents was added to the PDF archive, starting on page 2 of the file.                                                                                                    |

### In Viedoc 4.39, the following changes to the export output were introduced:

| File<br>type | Changes in the export output format                                                                                                    |
|--------------|----------------------------------------------------------------------------------------------------|
| Excel        | Addition of a column for Form sequence number ( FormSeq ) that contains the FormRepeatKey .                                                                         |
| ODM          | The FormRepeatKey now contains the activity ID as well, in the following format: FormRepeatKey\$ActivityId . The ExportVersion attribute has been added to the ODM. |
| PDF          | The summary formats are used to display the event and form names.                                                                                                   |

# 5 Previewing data

The Preview data button is only available when you have selected Excel or CSV as output format for the export.

The preview is not available when you have selected 1 row per item.

# 5.1 Data table

On the data tab, you can preview the data in table format:

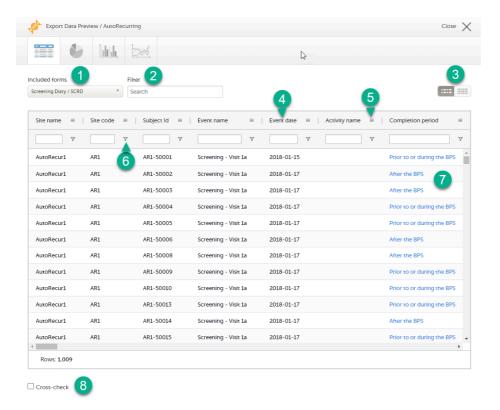

- 1. If you have selected Group data by form, you can select the form for which you want to display data.
- 2. Use the **Filter** text box to filter the preview data by any text in any field. The preview is filtered on all words in this field.
- 3. Toggle between spacious view and compact view.
- 4. Click a column header to sort the data in ascending order. Click again to sort in descending order. A third click removes the column sort order. To rearrange the order of the columns in the table, simply click on a column header and drag the column sideways.
- 5. Click to open the column menu. For more information, see Column menu.
- 6. Click to access the column filter. For more information, see Column filter.
- 7. Click any hyperlink data point in the table to view the underlying form in read-only mode.
- 8. Select **Cross-check** to display a second data table. This lets you cross-check data between the two tables. Form selection and the filtering and sorting of data in the second table are independent of the settings in the first table.

## 5.1.1 Column menu

The column menu contains:

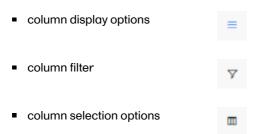

For more information, see the following sub-sections.

5.1.1.1 Column display options

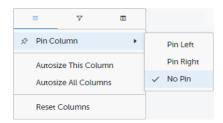

**Pin Left/Right** makes a column remain visible in the leftmost or rightmost position when you scroll sideways. Select **No Pin** to unpin the column.

Autosize adjusts the column width to the width of the text in the column.

Reset Columns resets the pinning, sizing, and order of columns to the initial state.

## 5.1.1.2 Column filter

Use the column filters to narrow down the selection of preview data.

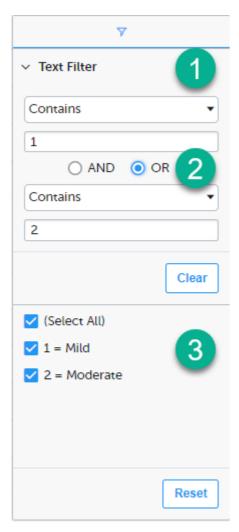

- 1. Depending on the type of item in the column, you can specify one of these types of filters:
  - Text filter with the following filter operators:
    - Contains
    - Not contains
    - Equals
    - Not equal
    - Starts with
    - Ends with

Form items that are radio buttons, drop-down menus, checkboxes, dates, or date/time items are treated as text.

Note! The text filters are case-insensitive.

- Number filter with the following filter operators:
  - Equals
  - Not equal
  - Less than
  - Less than or equals
  - Greater than
  - Greater than or equals
  - In range
- Once you have specified a filter, you can specify another one for the same column, either as an AND filter or an OR filter.
- 3. Predefined filter options based on the data available in the column.

## 5.1.1.3 Column selection options

Select the columns to be displayed in the preview table.

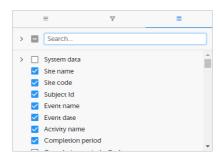

Use the **Search** field to search for columns.

By default, system data is excluded from the table. To include system data, select the column(s) to include from the **System data** category. Note that some system data columns are only available when you have selected 1 row per activity. For more information, see <a href="Excel export"><u>Excel export</u></a>.

### 5.1.2 Data table context menu

When you right-click in a cell in the data table, this context menu is displayed:

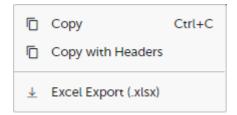

Copy: Copies the cell value to your clipboard.

Copy with Headers: Copies the cell value and its column header to your clipboard.

**Excel Export**: Exports the preview data on the data tab. The resulting Excel file will have the same sorting and filtering of data and order of columns as the preview.

# 5.2 Pie chart

Select the data set you wish to plot in a chart, and click Draw:

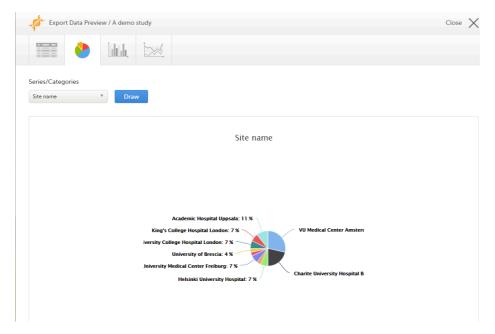

If you have selected **Group data by form**, you can only choose data sets from the form you have selected on the data table tab.

Click any data point to view its details.

Note! The pie chart has access to the same data as the data tab. That means that if you applied filters on the data tab, only the filtered data will be available in the pie chart.

## 5.3 Column chart

Select which data you would like to plot on the X-axis and Y-axis, which series should be created, and click Draw:

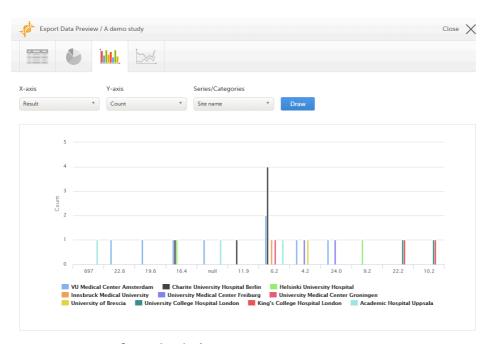

If you have selected **Group data by form**, you can only choose data sets from the form you have selected on the data table tab.

Click any column to view details of the data.

Note! The column chart has access to the same data as the data tab. That means that if you applied filters on the data tab, only the filtered data will be available in the column chart.

# 5.4 Line chart

Select which data you would like to plot on the X-axis and Y-axis, which series should be created, and click Draw:

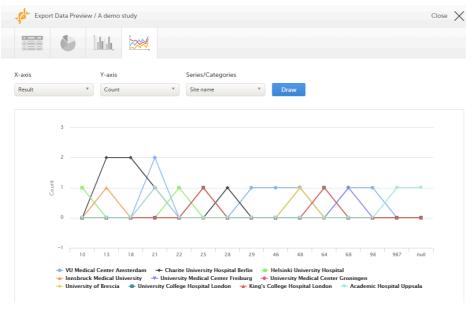

If you have selected **Group data by form**, you can only choose data sets from the form you have selected on the data table tab.

Note! The line chart has access to the same data as the data tab. That means that if you applied filters on the data tab, only the filtered data will be available in the line chart.

# 6 Data export templates

When you have made settings for an export, you can save them as a template. Then you, and optionally others, can use the template to easily make new exports with the same settings.

# 6.1 Saving export settings as a template

To save your settings as a template:

1 Click Save settings as a new export template.

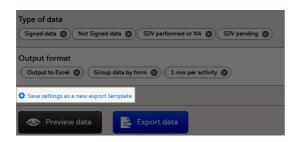

2 In the pop-up that is displayed, enter a name for the template and select whether it should be private or shared.

If you select **Shared**, you are prompted to also select the roles that will be able to use the template. The roles available in the drop-down list are the ones with export permissions for the latest effective design of the study in question.

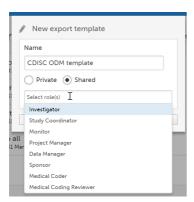

3 Click Save. Now the Export templates list is displayed, with your newly created template at the top of the list:

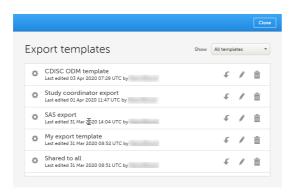

# 6.2 Applying a data export template

To apply a data export template:

1 Click View all templates in the Export templates area of the Data export page.

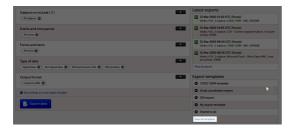

2 Click the apply icon for the template that you want to apply.

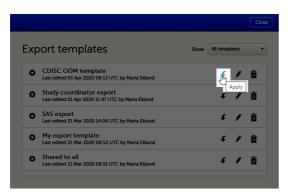

3 Click Export data to perform an export with the settings in the template.

Tip! Alternatively, you can use the quick access apply, available in the Export templates area:

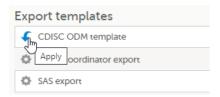

# 6.3 Editing a data export template

To edit a data export template:

1 Click View all templates in the Export templates area of the Data export page.

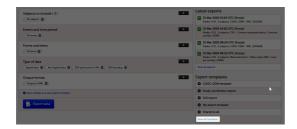

2 The Export templates list is displayed. Click the edit icon for the template that you want to edit.

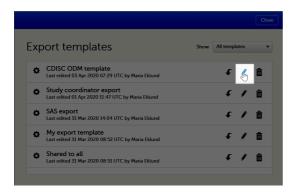

In the pop-up that is displayed, you can edit the name of the export template and the settings for **Private/Shared**.

Note! You can only edit a template that you created yourself.

# 6.4 Deleting a data export template

To delete a data export template:

1 Click View all templates in the Export templates area of the Data export page.

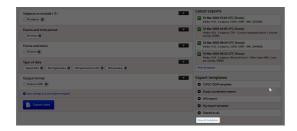

2 The Export templates list is displayed. Click the trash can icon for the template that you want to delete.

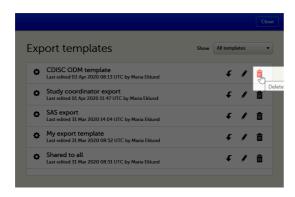

3 In the pop-up that is displayed, click **Delete**.

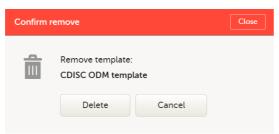

Note: You can only delete a data export template that you created yourself.

# 7 Exporting data

To perform a data export:

- 1 Filter the data to be exported. See Filtering the data to be exported.
- 2 Select the Output format.
- 3 Optionally, select the Output version.
- 4 Optionally, <u>preview the data</u> to be exported.
- Click **Export data**. The status of the export is displayed in the **Latest exports** area, on the top of the list. When the export is completed, you can download the exported file:

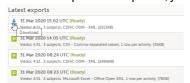

The exported file is downloaded locally. The filename is generated as follows: SponsorCode\_CountryCode\_SiteCode\_Date\_Time, where:

- SponsorCode the sponsor code, as set in Viedoc Admin, under Study Settings.
- CountryCode the code of the country selected in Viedoc Admin, under Site Settings.
- SiteCode the site code, as set in Viedoc Admin, under Study Settings.
- Date the date when the export was requested, in format yyyymmdd.
- *Time* the time (<u>UTC</u>) when the export was requested, in format *hhmmss*.

Note! If any of the characters that are invalid for a filename in Windows are used within any of the SponsorCode or SiteCode, these characters will be automatically replaced with - within the exported filename.

# 7.1 Latest exports

You can see a log of the requested exports in the **Latest exports** area, where you can download the exported files or delete the logs.

Note! The list of the latest exports is user-specific, that is, you can only see the exports made by yourself.

The latest five exports are shown in the list. To get the complete list of the initiated exports, click the **View all exports** link at the bottom of the list.

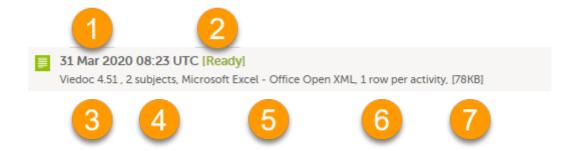

Each log entry provides the following information:

- 1. The date and time when the export was initiated.
- 2. The export status:
  - In Queue the export request is in queue, waiting to be processed.
  - In Progress the exported started and is in progress.
  - Ready the file was successfully exported and is ready for download.
  - Error an error was encountered and the export was not performed.
- 3. Viedoc output version see Output versions.
- 4. The number of exported subjects.
- 5. The format of the output file.
- 6. The selected layout, if applicable.
- 7. File size

Note! If data has been masked after an export was made, it is not possible to download that export because it could include the data that was later masked.

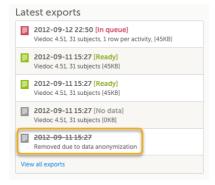

### Viedoc eLearning © PCG Solutions 2009-2024

No part of this user guide may be modified, copied or distributed without prior written consent from Viedoc Technologies.

The information contained herein is subject to change without notice. Viedoc Technologies shall not be liable for technical or editorial errors or omissions contained herein.

Version 2.1